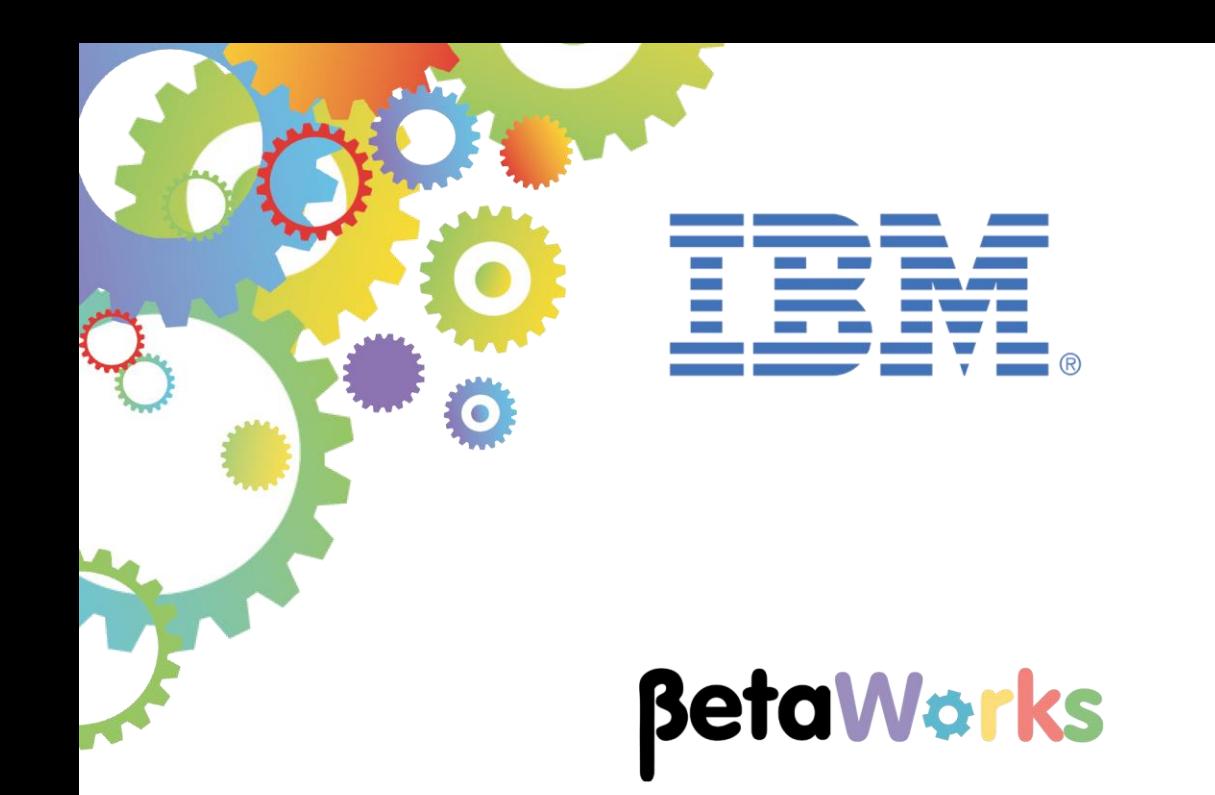

# **IBM Integration Bus**

# MobileFirst Integration using local connections and API Connect

Featuring:

- Mobile application in MobileFirst Studio
- Connect the Mobile application to the IIB REST API
	- o Explore MobileFirst adapter for local connectivity
	- o Test Mobile application in Mobile Browser simulator
- Creating additional adapters for API Connect
	- o IBM Secure Gateway
	- o API Connect

**November 2016** Hands-on lab built at product Version 10.0.0.6

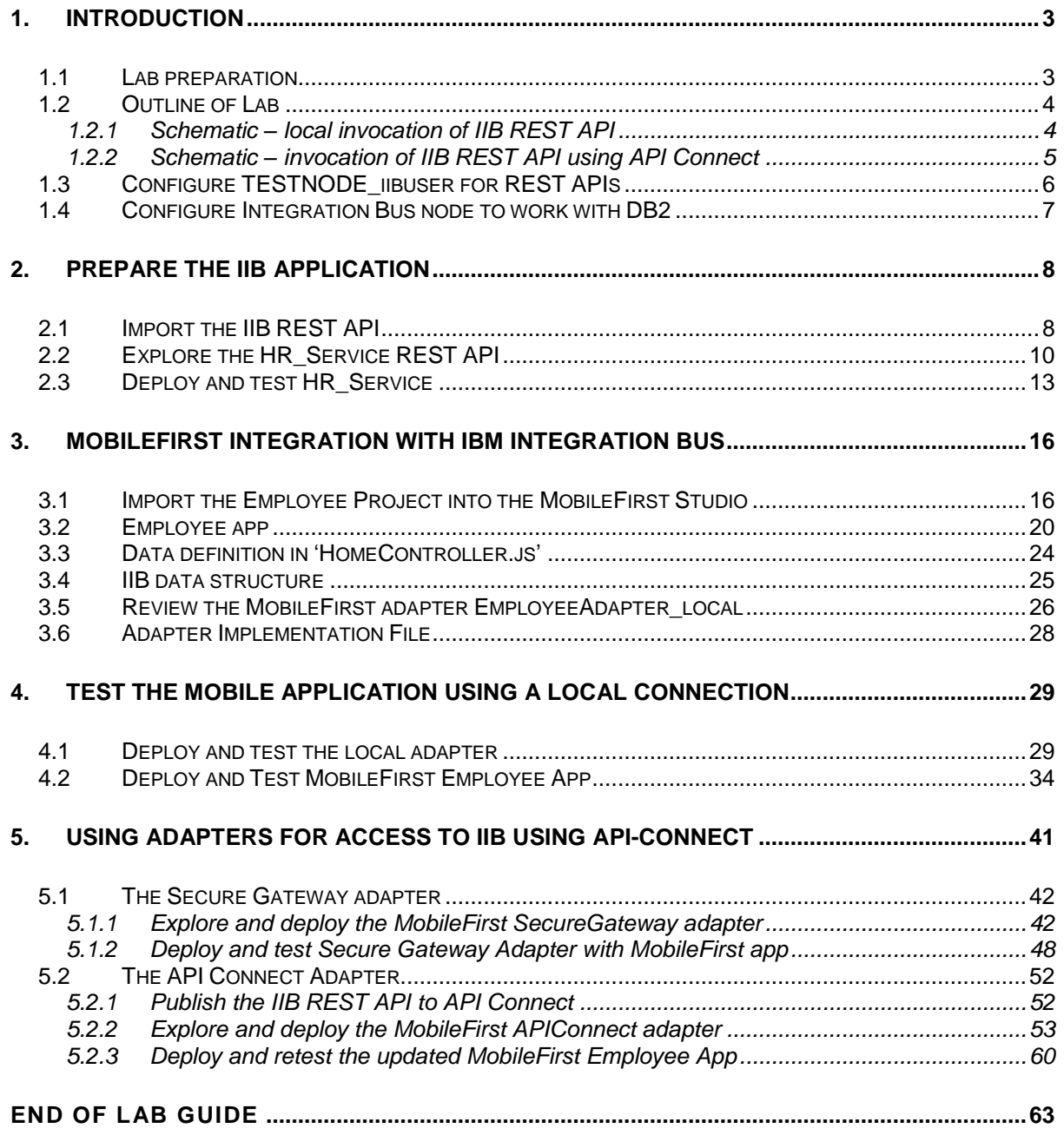

# 1. Introduction

<span id="page-2-0"></span>IBM Integration Bus V10 allows easy integration with the IBM MobileFirst platform. It enables the building of mobile applications for a number of mobile Operating Systems. This integration uses an adapter which provides access to Web and REST services running on IBM Integration Bus.

The IBM MobileFirst platform simplifies mobile application development and utilizes features such as security and administration for mobile applications.

This lab will demonstrate a typical use case for integrating a mobile app with a REST API service running on IBM Integration Bus. The general steps in this use case are outlined below:

- Develop an IBM Integration Bus (IIB) REST API service, for querying data from a database;
- Develop a MobileFirst Application which will invoke the IIB REST API;
- Develop a MobileFirst adapter in the MobileFirst Studio which will connect the Mobile application to the IIB REST API Service.

The focus on this lab is to demonstrate the steps required for creating the MobileFirst adapter and confirming successful integration with the IIB application. Creating the IIB REST API service is the subject of a separate lab.

#### 1.1 Lab preparation

<span id="page-2-1"></span>To run this lab you will use IBM MobileFirst Studio. If you are using the pre-supplied VMware image, this will already be available. The image contains an installation of Eclipse Juno v4.2.2 and IBM MobileFirst v6.3.

This lab is based on the solution of the REST API HR\_Service. This lab uses an IIB node called TESTNODE iibuser. To see how this REST API was developed, please refer to the REST API HR\_Service Lab Guide document (16L02\_IIB10006).

## 1.2 Outline of Lab

<span id="page-3-0"></span>This lab will show you the following functions:

- Explore REST API service in Integration Bus Toolkit
- Deploy REST API service
- Explore a Mobile application in MobileFirst Studio
- Connect the Mobile application to the REST API service
	- o Explore the provided adapter
	- o Test Mobile application locally in Mobile Browser simulator
- Explore additional adapters for Secure Gateway and API Connect
	- o Push the deployed REST API from IIB into API Connect

#### 1.2.1 Schematic – local invocation of IIB REST API

In the first scenario, the MobileFirst component makes a local connection to the required IIB REST API. Both systems are located on the same Windows system, and connection is direct, using localhost.

<span id="page-3-1"></span>The MobileFirst project contains an adapter that provides this direct connection.

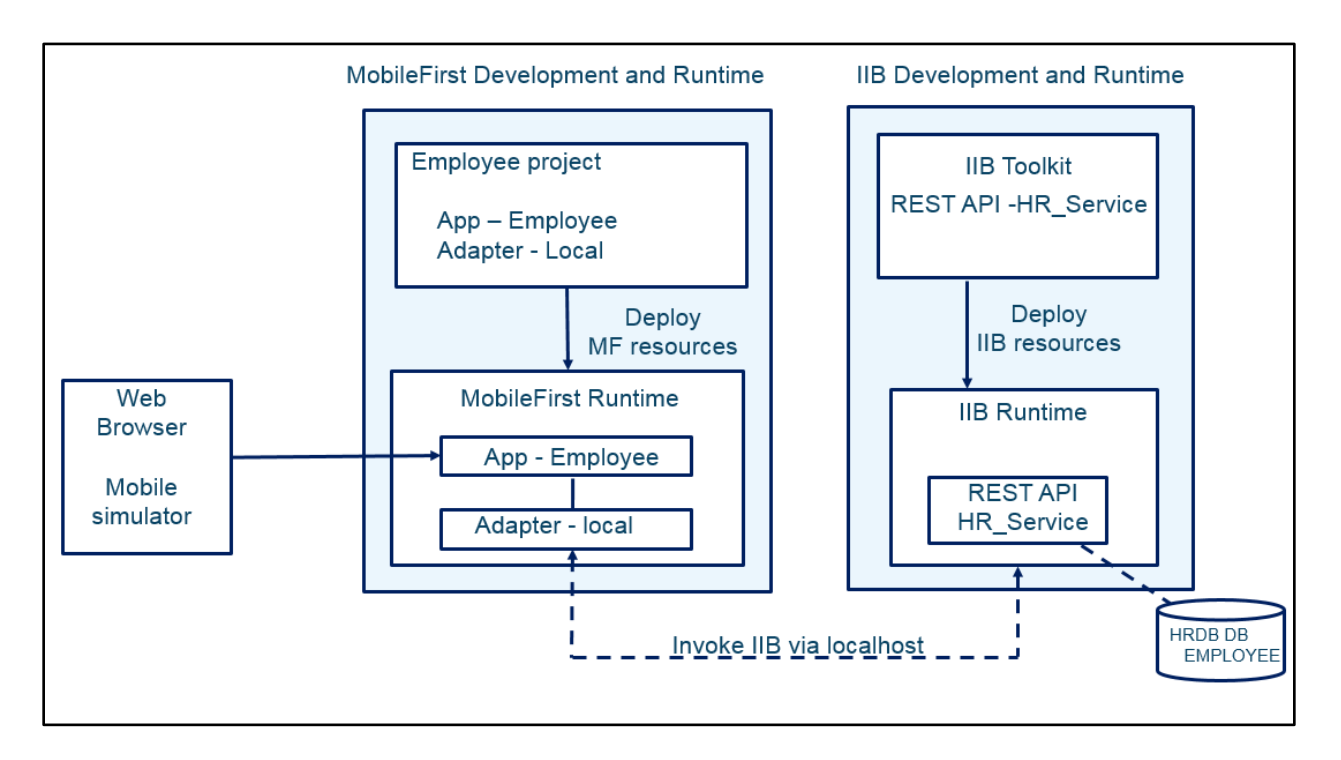

#### 1.2.2 Schematic – invocation of IIB REST API using API Connect

In the second scenario **(Chapter 5)**, the MobileFirst app invokes the IIB REST API by directing the request via IBM Bluemix.

<span id="page-4-0"></span>In the first step (shown as (1) below), the MobileFirst app will use a MobileFirst Adapter which will use a direct connection to the Secure Gateway Server on Bluemix.

The second step (shown as (2) below) will extend this by using a MobileFirst adapter that will direct the request to the API Connect service on Bluemix. The definition of the REST API on Bluemix contains a proxy URL for the target endpoint. This proxy URL directs the request to the connected Secure Gateway Server and Client, and then to the required IIB server.

As part of the second step, you will use IIB tools that will push the API definition of the deployed REST API, HR Service, into the API Connect service on Bluemix.

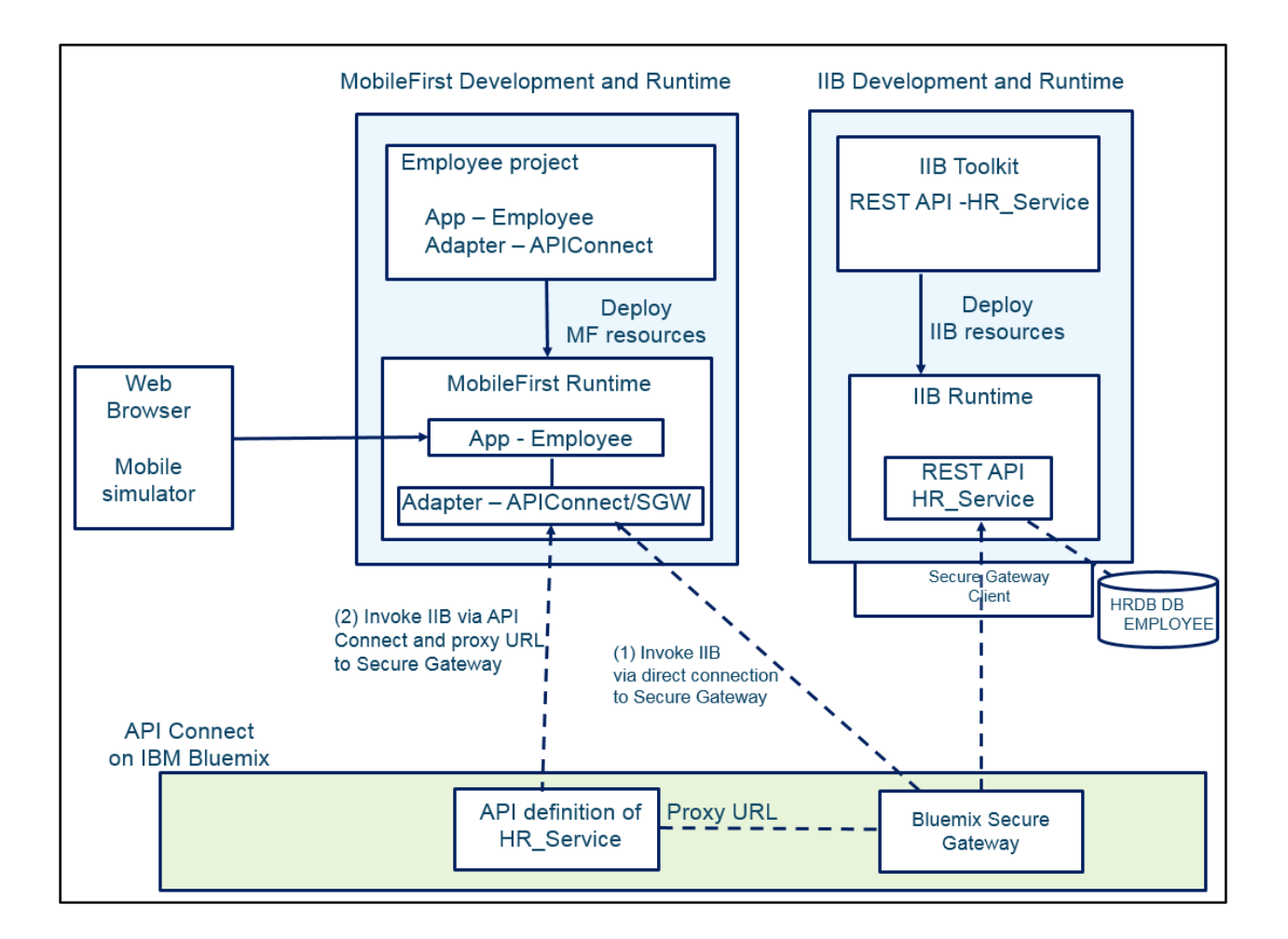

### 1.3 Configure TESTNODE iibuser for REST APIs

**The instructions in this lab guide are based on a Windows implementation, with a user named "iibuser".**

<span id="page-5-0"></span>**The Windows VMWare image on which this lab is based is not available outside IBM, so you will need to provide your own software product installations where necessary.**

**Login to Windows as the user "iibuser", password = "passw0rd".** (You may already be logged in).

**Start the IIB Toolkit from the Start menu.**

The IIB support for the REST API requires some special configuration for the IIB node and server. Cross-Origin Resource Scripting (CORS) must be enabled for the IIB node to execute REST applications. This is also required when testing with the SwaggerUI test tool. See [http://www.w3.org/TR/cors/?cm\\_mc\\_uid=09173639950214518562833&cm\\_mc\\_sid\\_50200000=1452177](http://www.w3.org/TR/cors/?cm_mc_uid=09173639950214518562833&cm_mc_sid_50200000=1452177651) [651](http://www.w3.org/TR/cors/?cm_mc_uid=09173639950214518562833&cm_mc_sid_50200000=1452177651) for further information.

- 1. Ensure that TESTNODE iibuser is started.
- 2. Check that CORS has been enabled on the IIB node by running the following command in an Integration Console:

```
mqsireportproperties TESTNODE_iibuser 
      -e default 
      -o HTTPConnector 
      -r
```
3. If CORS is enabled, you will see the following lines (amongst others):

```
 corsEnabled='true'
  corsAllowOrigins='*'
 corsAllowCredentials='false'
 corsExposeHeaders='Content-Type'
  corsMaxAge='-1'
  corsAllowMethods='GET,HEAD,POST,PUT,PATCH,DELETE,OPTIONS'
  corsAllowHeaders='Accept,Accept-Language,Content-Language,Content-
    Type'
```
4. If CORS has not been enabled, run the following commands:

```
mqsichangeproperties TESTNODE_iibuser 
     -e default 
     -o HTTPConnector 
     -n corsEnabled -v true
mqsistop TESTNODE_iibuser
mqsistart TESTNODE_iibuser
```
### <span id="page-6-0"></span>1.4 Configure Integration Bus node to work with DB2

#### **If you have already done a previous lab involving the HRDB database in this series of lab guides, you can skip to the next heading.**

To run this lab, the Integration Bus node must be enabled to allow a JDBC connection to the HRDB database.

1. Open an IIB Integration Console (from the Start menu), and navigate to

#### **c:\student10\Create\_HR\_database**

2. Run the command

#### **3\_Create\_JDBC\_for\_HRDB**

Accept the defaults presented in the script. This will create the required JDBC configurable service for the HRDB database.

3. Run the command

#### **4\_Create\_HRDB\_SecurityID**

4. Stop and restart the node to enable the above definitions to be activated

**mqsistop TESTNODE\_iibuser**

#### **mqsistart TESTNODE\_iibuser**

This will create the necessary security credentials enabling TESTNODE\_iibuser to connect to the database.

To recreate the HRDB database, skip to the Appendix.

# 2. Prepare the IIB application

In this part of the lab, you will import and deploy the provided IIB shared library and REST API.

# <span id="page-7-1"></span><span id="page-7-0"></span>2.1 Import the IIB REST API

1. To avoid naming clashes with earlier labs, this lab will be developed using a new workspace.

In the Integration Toolkit, click File, Switch Workspace. Give the new workspace the name "MobileIntegration", or similar.

2. Right-click in the 'Application Development' pane and click on 'Import':

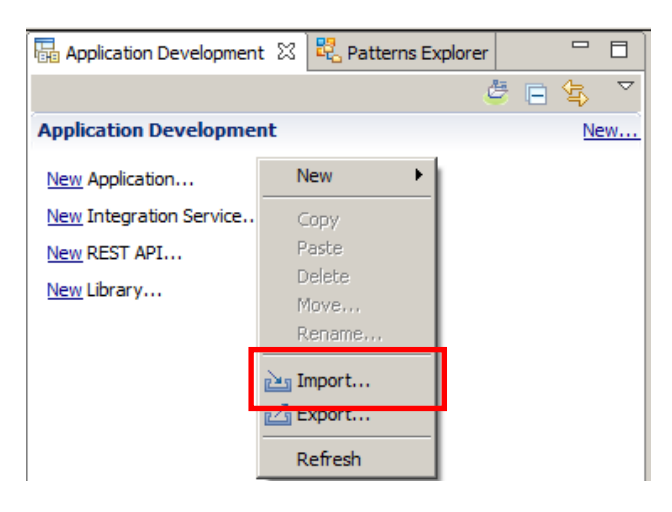

Import the following Project Interchange (PI) file:

```
C:\student10\REST_Request_HR_Service\solution
HR_Service_getEmployee_getDepartment_getDetails.10.0.0.6.zip
```
**Note:** Make sure that all three projects in this PI file are selected for import.

3. When imported, you should have in your workspace the HR\_Service REST API and the HRDB shared library that is referenced by the REST API.

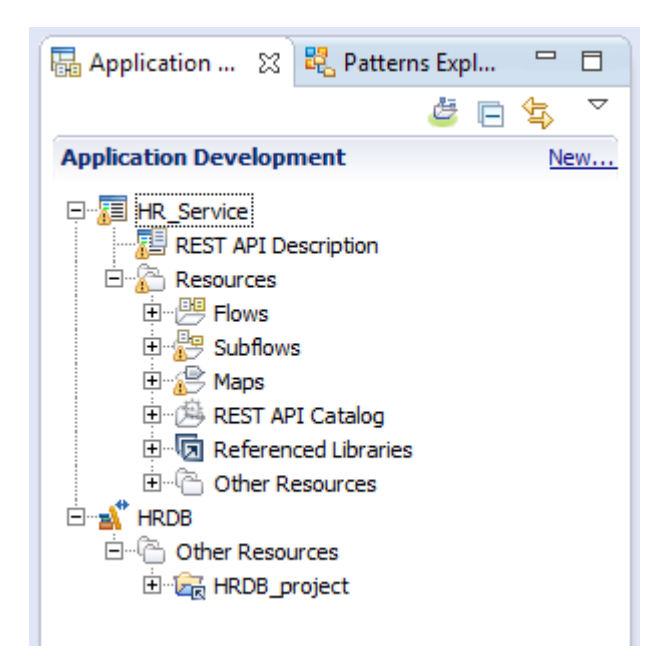

# 2.2 Explore the HR\_Service REST API

In this section, you will explore the IIB REST API.

<span id="page-9-0"></span>1. Expand the REST API Service and double-click "REST API Description".

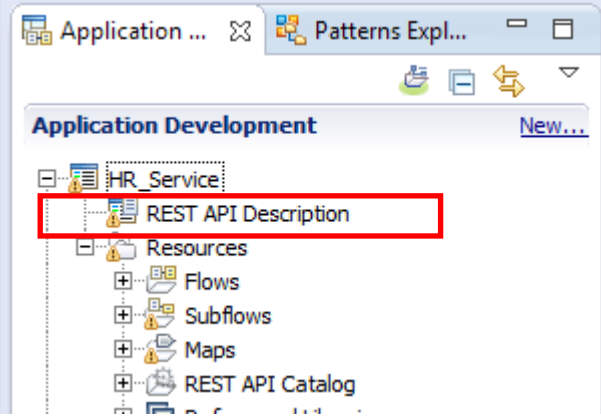

2. The details of the REST API are shown:

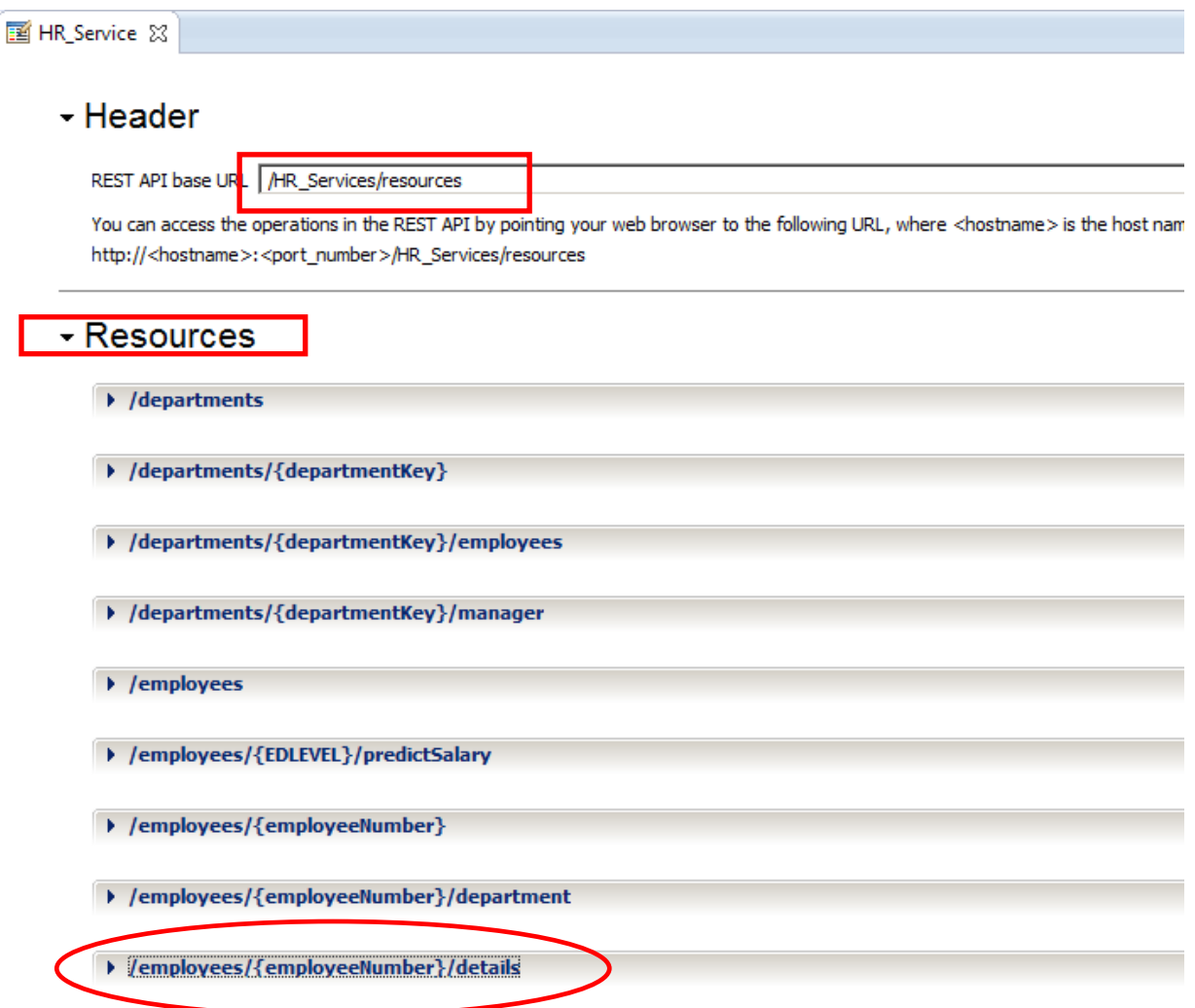

In the Header section you will see the REST API base URL as '**/HR\_Services/resources'** which identifies the access path to the service over HTTP.

In the Resources section, you can see a number of operations. Each operation is accessed by adding the specified operation extension to the base URL and adding an input parameter (if required). For example, for our Mobile app we will be using the **/employees/{employeeNumber}/details** operation providing their employee number.

This operation has already been implemented in this provided service.

Expand the **/employees/{employeeNumber}/details** operation by clicking it.

3. There is a single operation in this resource named **getDetails**.

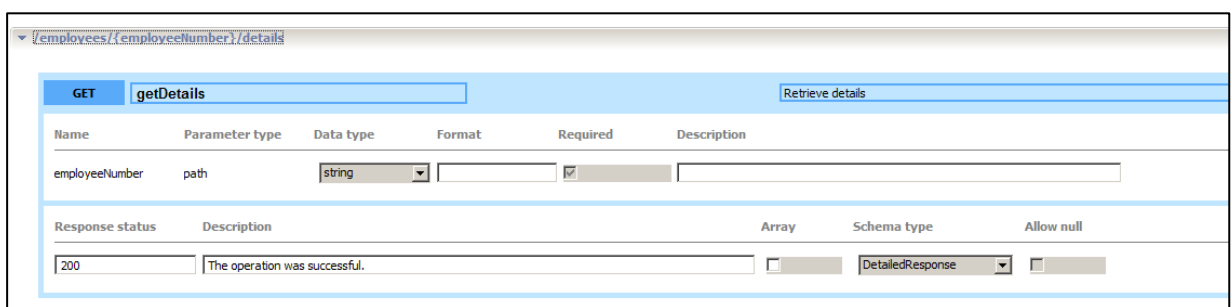

Using the slide bar, scroll to the right, and click the icon to open the implementation of the getDetails operation.

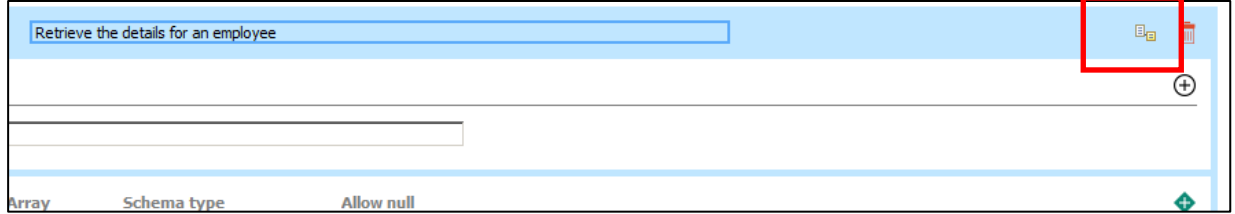

4. This opens the implementation subflow.

You can see that the getDetails operation itself invokes two operations, getEmployee and getDepartment. These are invoked using the IIB REST Request node (further explained in the REST Request lab guide, 16L04\_IIB10006).

Finally, the results from these two operations are consolidated into a single response message for getDetails.

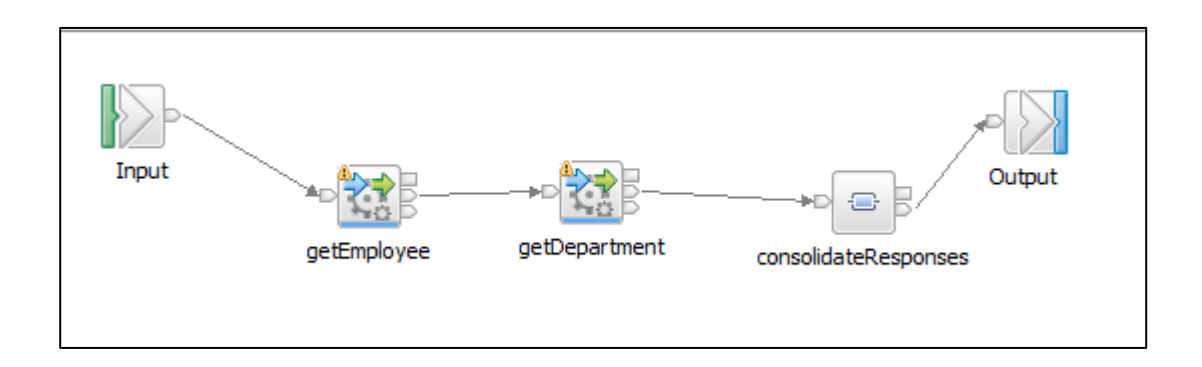

### 2.3 Deploy and test HR\_Service

<span id="page-12-0"></span>1. In the Integration Bus Toolkit, start the TESTNODE\_iibuser Integration Node (if not started):

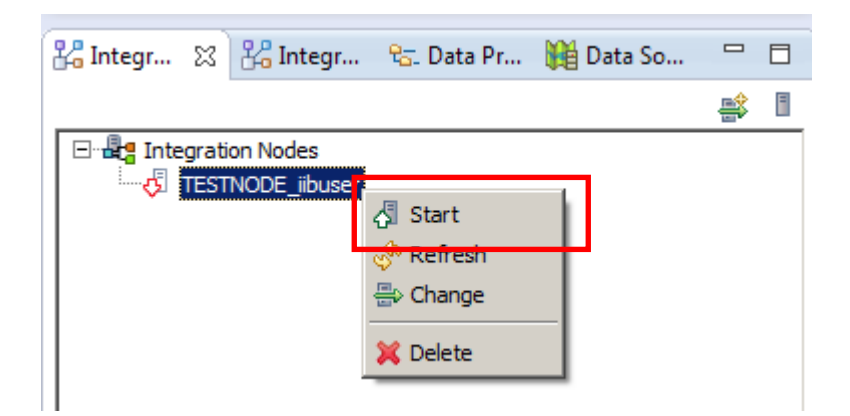

- 2. Deploy the library and REST API in the following order:
	- Shared Library HRDB
	- HR\_Service

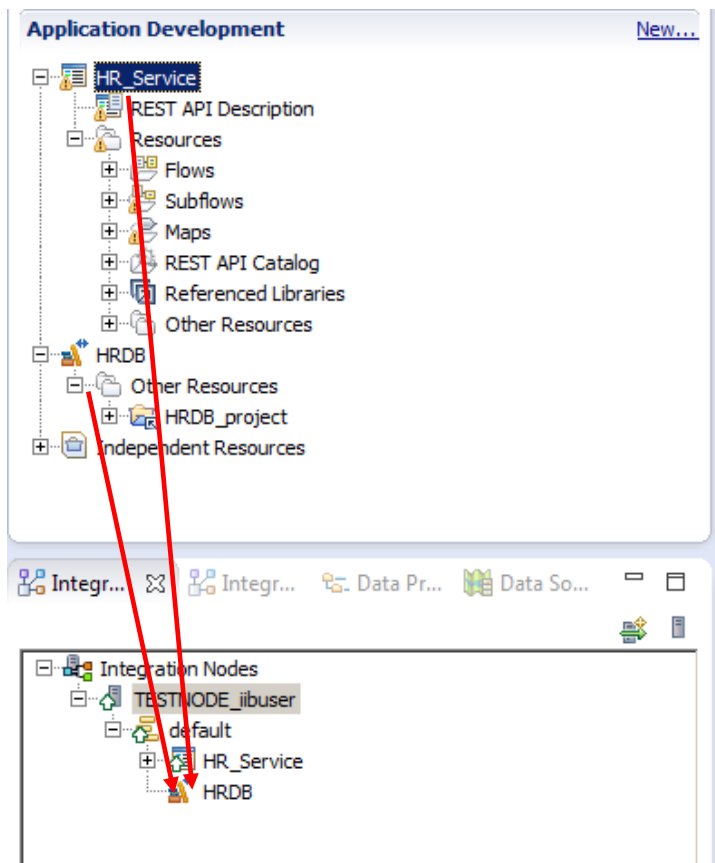

The order of deployment is important because the REST API service references the shared library and the deployment will fail if it does not find the shared library in the runtime when it is deployed.

- □ **L**e Integration Nodes 白 <<a>
TESTNODE\_iibuse  $\hat{\mathbb{Z}}$  New Integration Server <sup>白</sup>·图 default -<br>中**国 HR\_Servi**o d Stop  $\mathbf{A}^*$  HRDB  $\mathcal{S}$  Refresh 름> Change **X** Delete Start Web User Interface Open Policy Sets
- 3. When the deployment has completed, right-click the node and click Start Web User Interface.

4. In the web browser, fully expand the node, server, and the deployed REST API.

Select the "API" item. This will display the URLs to invoke the REST API.

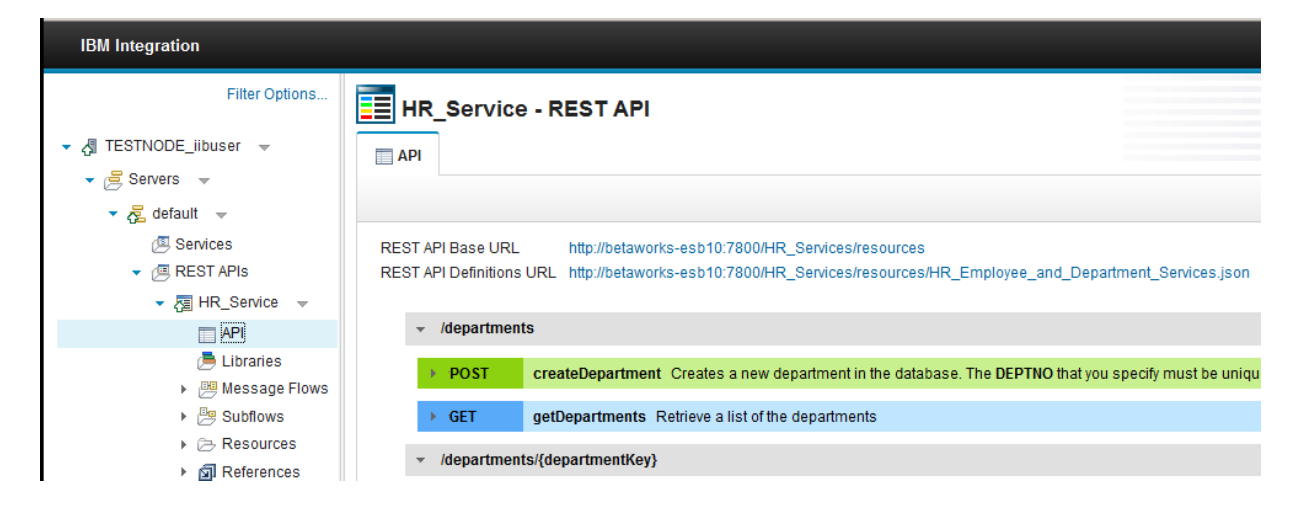

5. Right-click the "REST API Base URL" link, and select Copy Link Location.

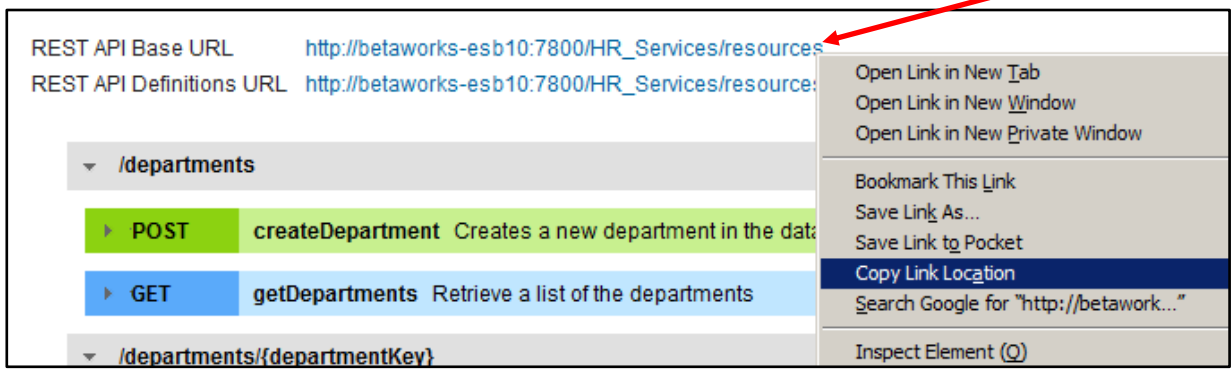

6. In a new browser tab, paste the copied URL, and append **/employees/details/000010/details**

The final URL should be: [http://localhost:7800/HR\\_Services/resources/employees/000010/details](http://localhost:7800/HR_Services/resources/employees/000010/details)

If you are using the provided VMWare image for the IIB workshop, the Mobile folder in the Firefox browser contains the URL shortcut titled "Local – 000010/details".

Executing this URL will invoke the REST API, with the following results.

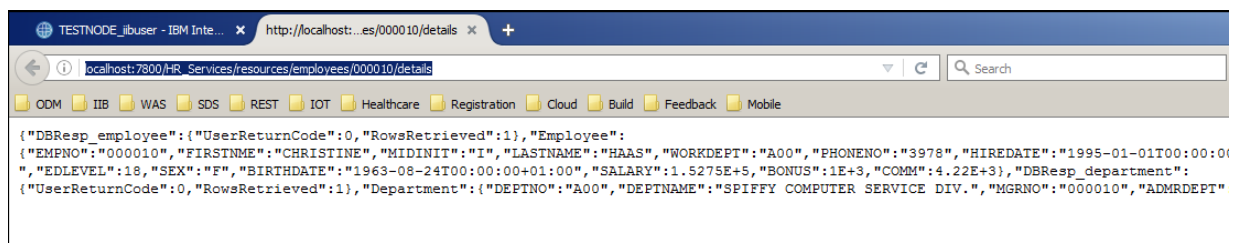

Although unformatted, note that the response message contains the four elements:

- DBResp\_employee
- Employee
- DBResp\_department
- Department

# 3. MobileFirst Integration with IBM Integration Bus

<span id="page-15-0"></span>In this part of the lab, you will explore an integration adapter in the IBM MobileFirst Studio, which will connect to your application running on IBM Integration Bus.

### 3.1 Import the Employee Project into the MobileFirst Studio

<span id="page-15-1"></span>1. Open the MobileFirst Studio (from the Windows Start menu).

Create a new workspace, for example, c:\workspaces\MobileFirst.

**Note** – the MobileFirst Studio should use a **different** workspace from the Integration Toolkit.

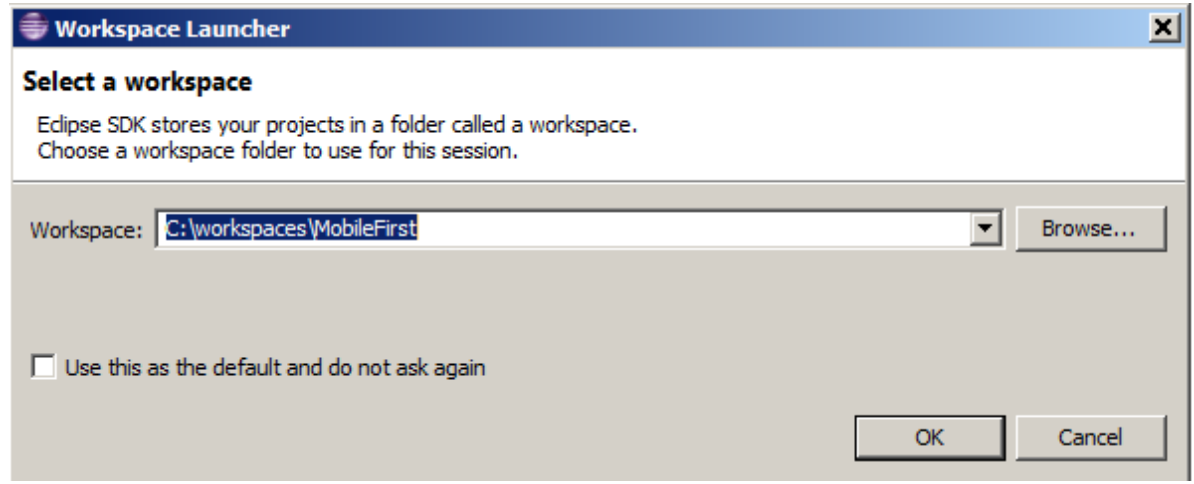

2. For this lab, the Employee project for MobileFirst has already been built. The project comprises an application (app), and a choice of three adapters, required to connect to the IIB HR\_Service REST API.

In MobileFirst Studio, right-click in the Package Explorer pane and select Import.

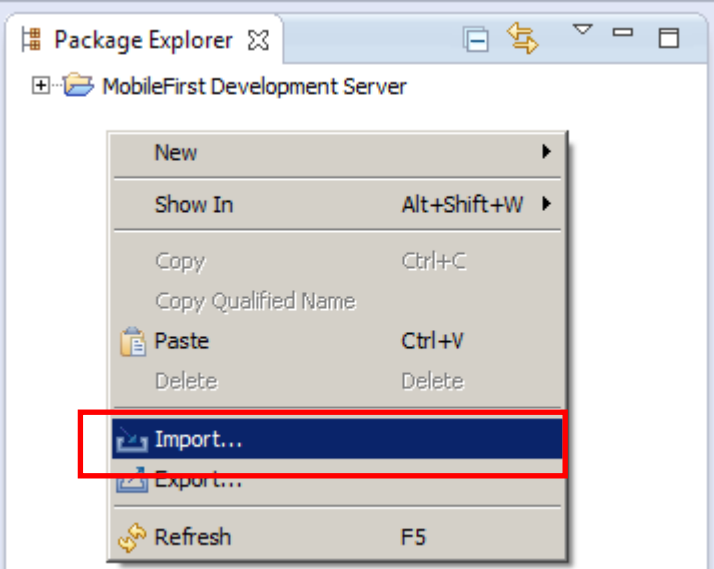

3. In the Import dialog, expand 'General' and select 'Existing Projects into Workspace'. Click 'Next'.

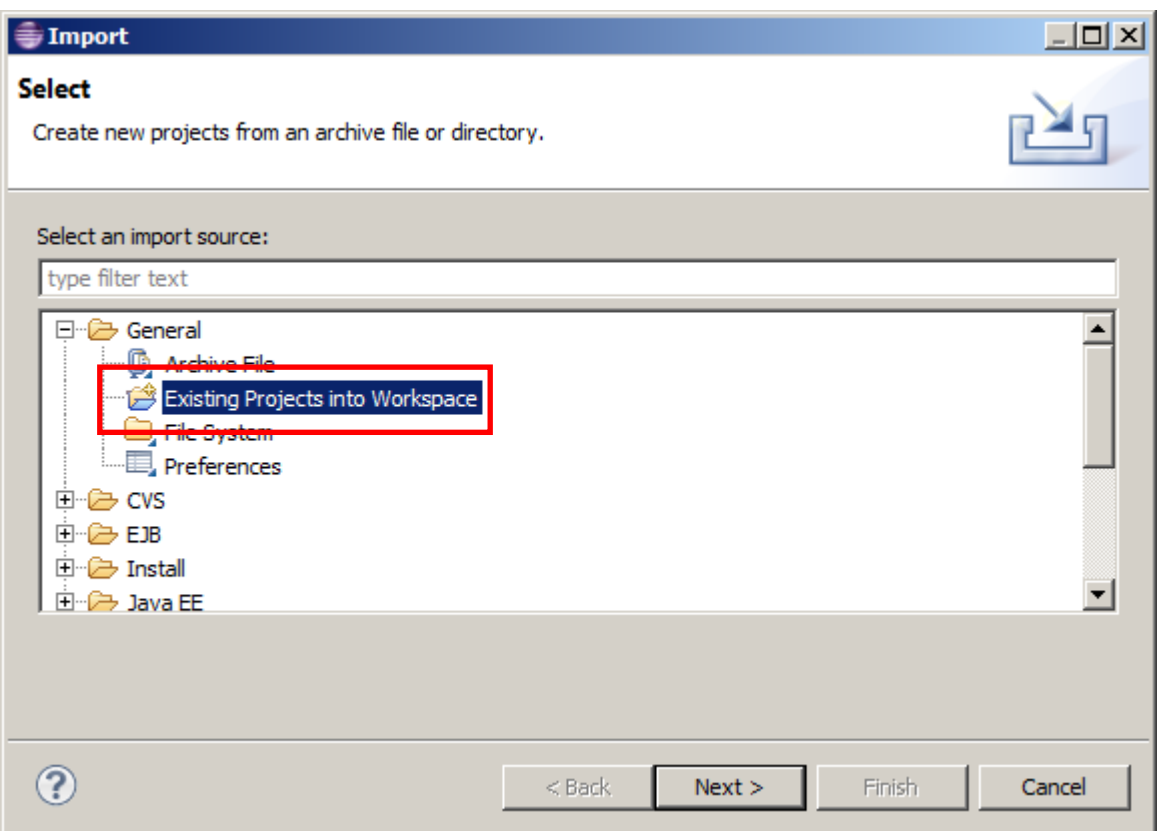

4. Choose the "Select root directory" button, click 'Browse' and navigate to

#### **c:\student10\mobile\solution\MobileFirst**

#### Select the **Employee** folder.

Click 'OK'.

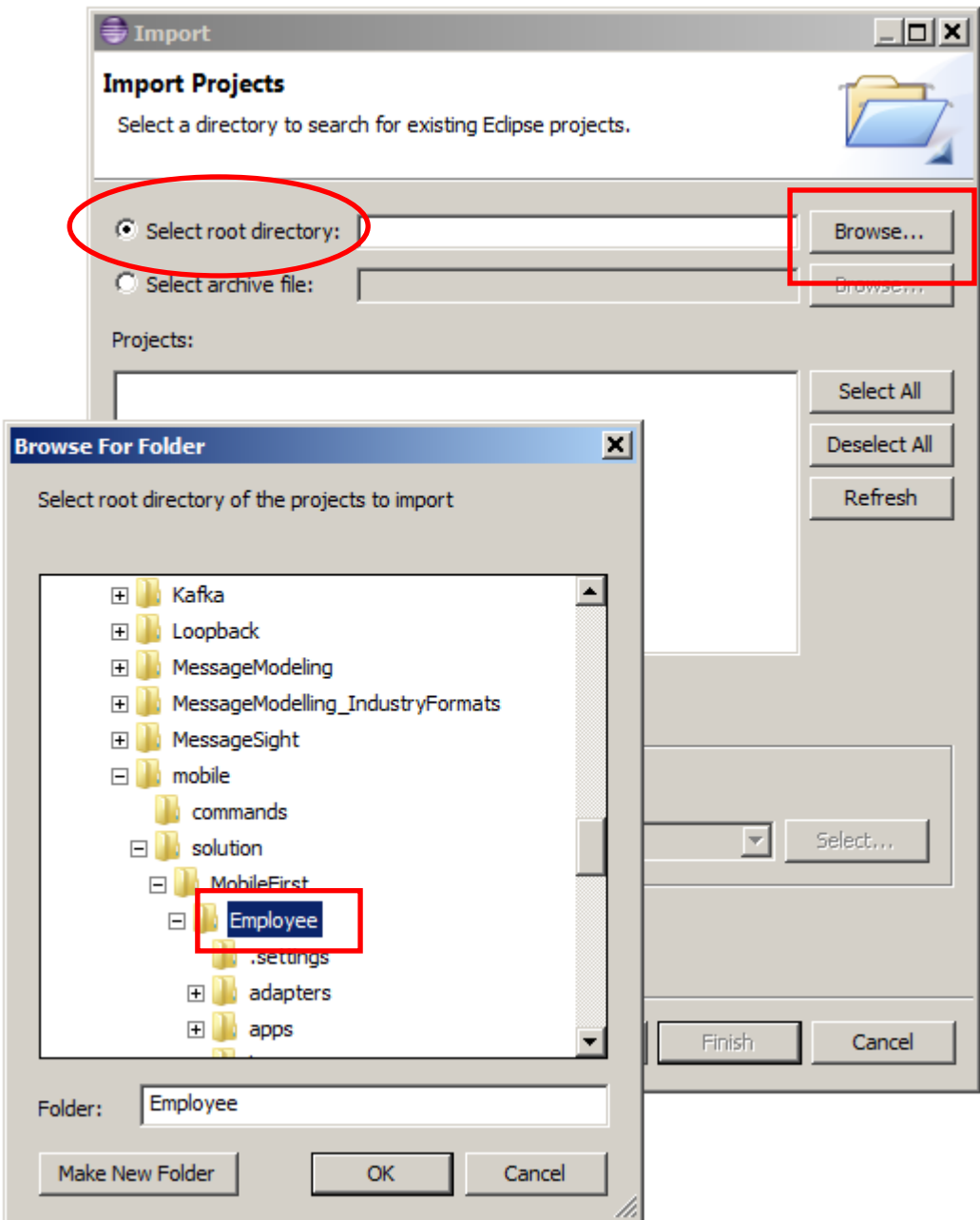

5. Tick the box "Copy projects into workspace" and click Finish to complete the import of the project.

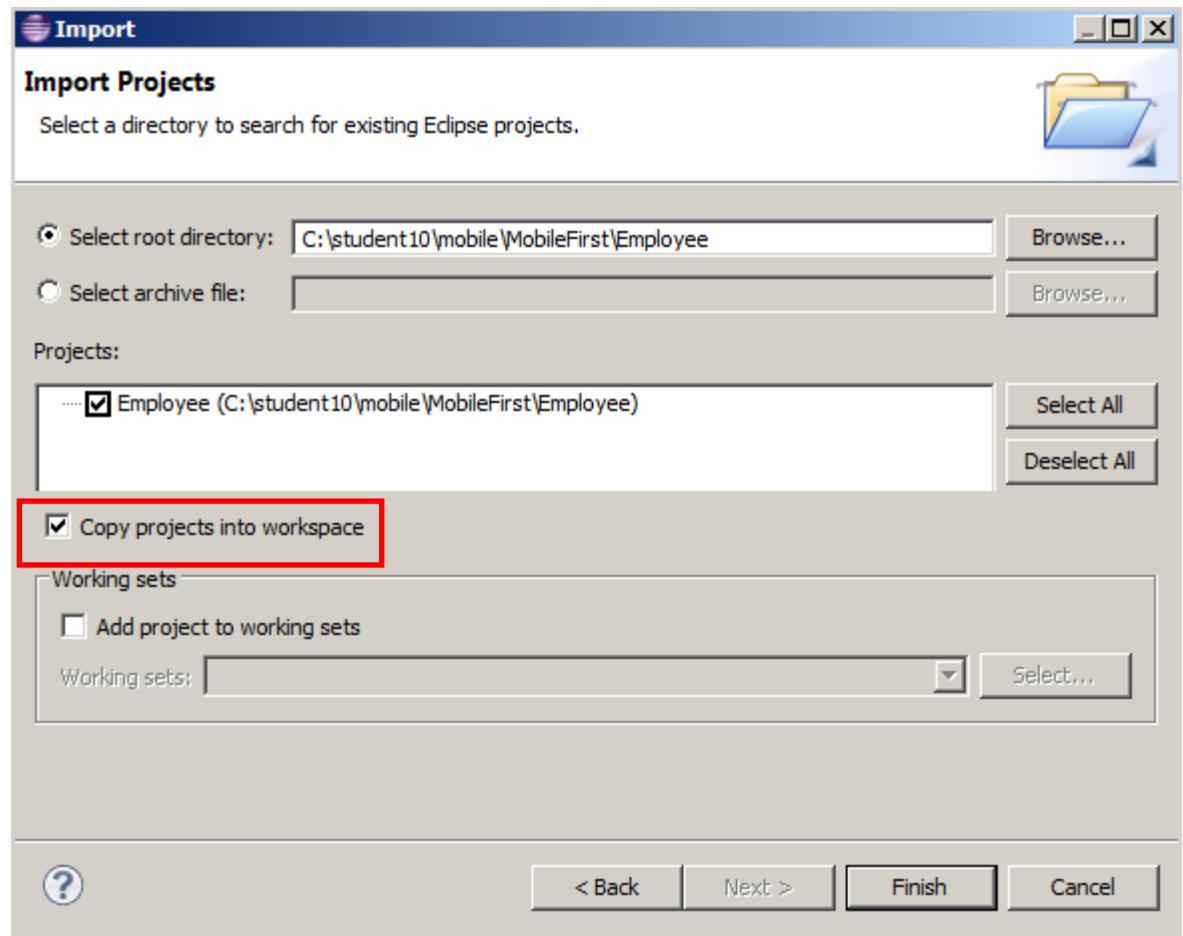

6. When the import has completed you will see the 'Employee' project in the Package Explorer pane.

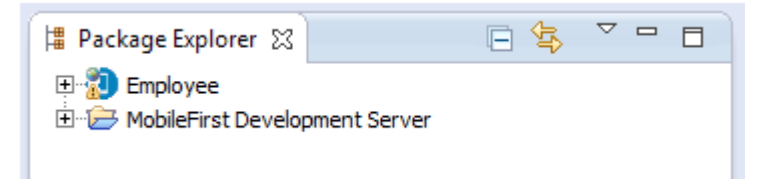

.

#### 3.2 Employee app

<span id="page-19-0"></span>The Mobile application that will be used in this lab has already been built. The application will invoke a MobileFirst adapter, which in turn will connect to the required operation in HR\_Service.

You will first explore the main components of the project to get familiar with its structure.

1. Expand the Employee project, then 'apps' and 'Employee.

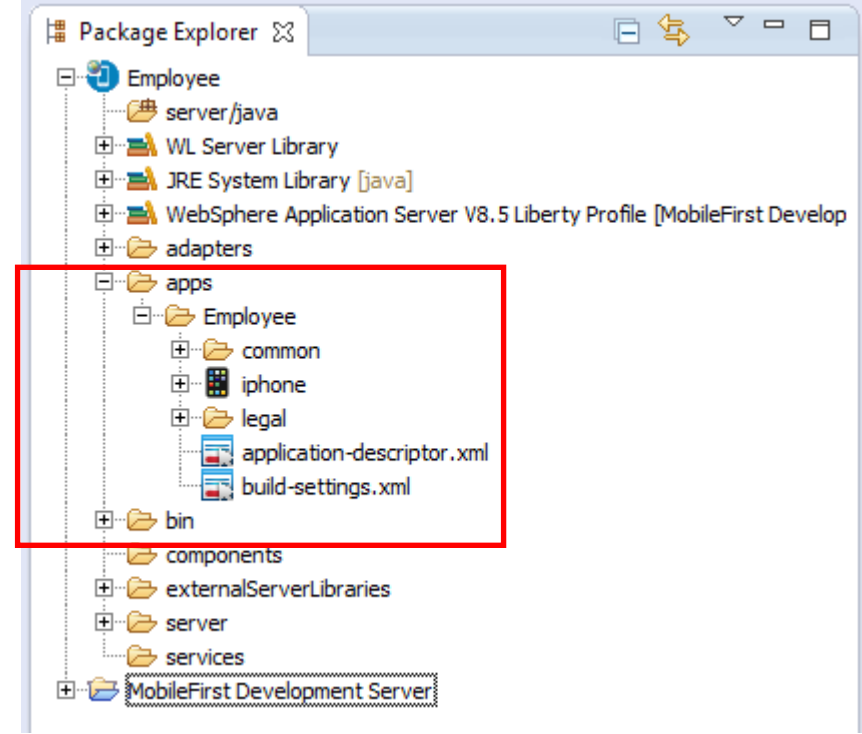

The directory contains 3 folders – common, iphone and legal:

- common contains the main artefacts for the Mobile app, which are required for any OS
- iphone artefacts for the mobile app deployed on iOS
- legal IBM legal agreements

These folders are created from the MobileFirst Studio when the MobileFirst developer generates the project. Then they are customized by including resources for the Mobile application and its logic (i.e. HTML files, JavaScript files, libraries and images).

2. Expand the 'common' folder, then 'js' and all the subfolders. The JavaScript file 'HomeController.js' is the AngularJS controller, which is used to update the data to the HTML pages. The 'app.js' file contains the logic for the transition between the different views of the mobile app.

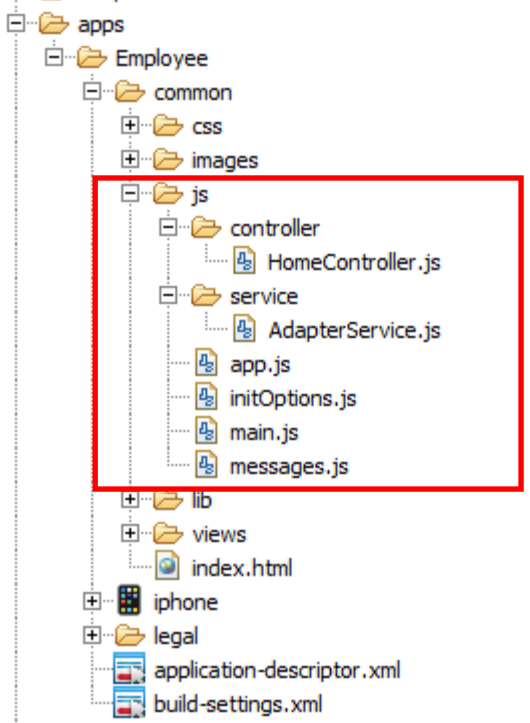

3. Expand the 'lib' subfolder and then 'js'. You will see the required AngularJS and Ionic libraries included in the project. These libraries provide the templates for the mobile pages views when the Mobile application is deployed.

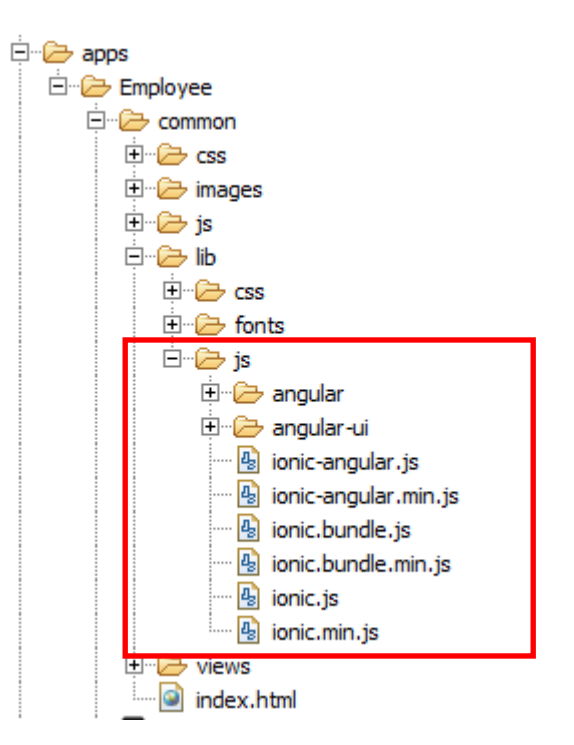

- 4. Under the 'views' folder are the Mobile app HTML pages. You will see that there are four HTML pages defined. However, for this lab you will use only two of them:
	- 'search.html' which represents the view to search for the Employee records;
	- 'result.html' which is the view for displaying the returned data from the database

Double-click search.html.

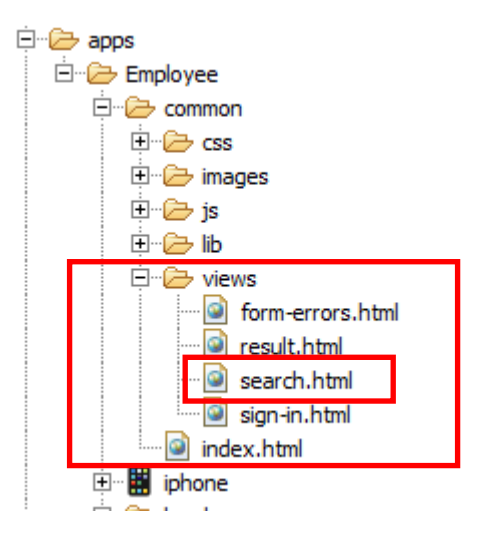

5. You may see a popup message saying 'Some pages may not render correctly when using Internet Explorer as the embedded browser.

Click OK to dismiss the message.

6. In the editor, click the 'Split' tab (may be already on focus).

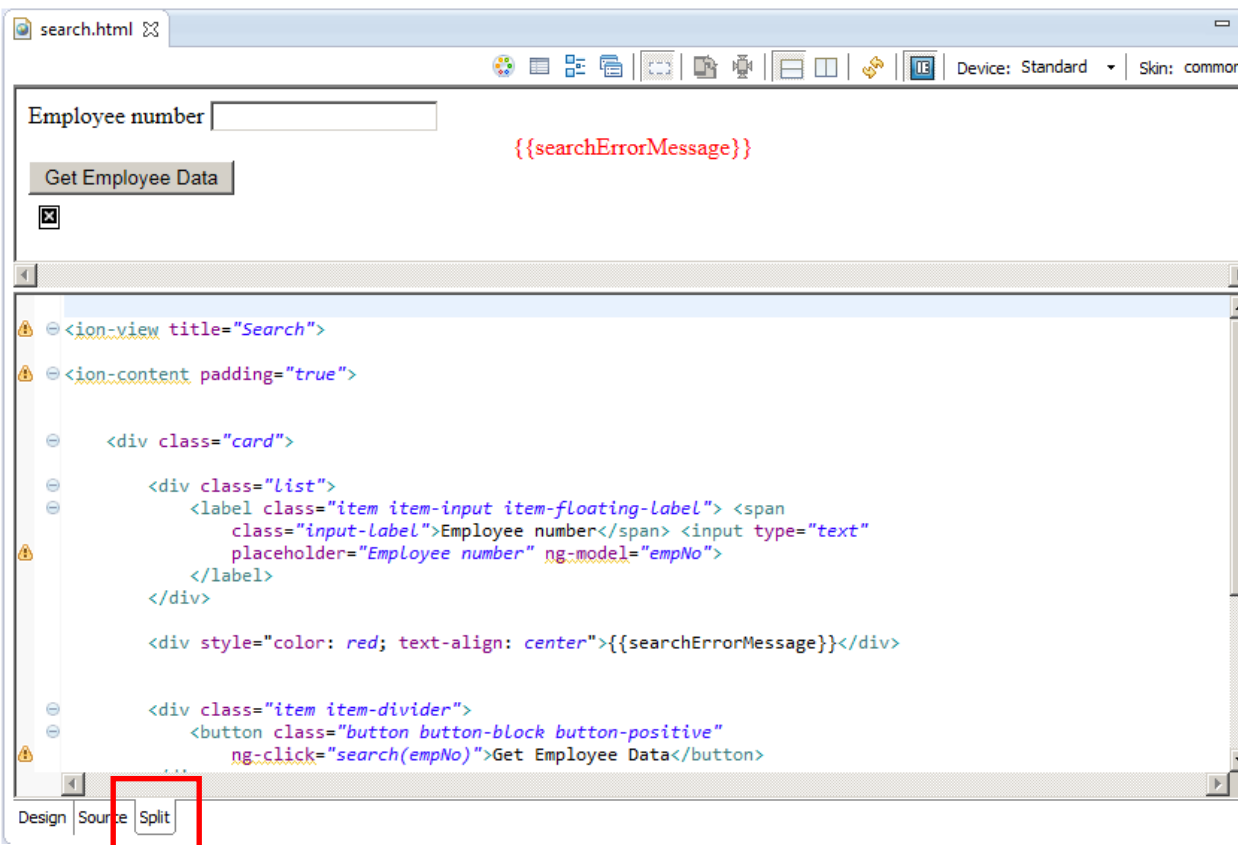

The editor is now open and the screen is split – in the upper part you can see the 'design', while in the bottom is the HTML code for this view.

The Mobile application's HTML pages have been created by the MobileFirst developer, based on the requirements from the Integration developer.

**Please note** that the design that is shown in the MobileFirst Studio editor is not the exact presentation of how the page will look on the mobile device. This is because the Mobile app is using the Ionic framework, which currently does not render completely in the MobileFirst Studio editor. You will see the full app later in the lab using the Mobile Simulator.

When finished reviewing, close the file without making any changes.

### 3.3 Data definition in 'HomeController.js'

<span id="page-23-0"></span>The 'HomeController.js' contains a JavaScript construction function which is used in Angular.JS to augment an Angula.JS object that refers to the application model. This controller is created by the MobileFirst developer.

1. Expand the folder **common/js/controlle**r.

Open HomeController.js.

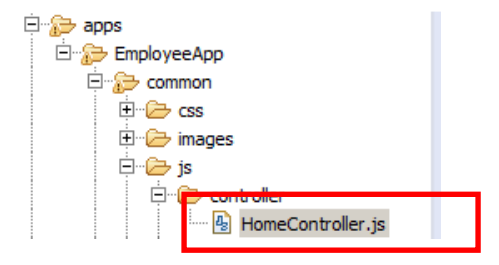

2. This javascript code primarily invokes the MobileFirst adapter. This is currently set to EmployeeAdapter local. Data from the adapter is returned in the "data" variable.

```
Adapter.invokeProcedure("EmployeeAdapter_local","getDetails",[ empNo])
/* Adapter.invokeProcedure("EmployeeAdapter_SecureGateway","getDetails",[ empNo]) */<br>/* Adapter.invokeProcedure("EmployeeAdapter_APIConnect","getDetails",[ empNo]) */
    .then(function (data)
                            {// success
        console.log("Got data");
        //Test got valid response
        //if not valid stay on page and produce error message
        /* Note to author - not implemented in supplied version of HR Service on IIB */
        EmployeeError = data.out text;$scope.searchErrorMessage = EmployeeError;
        $scope.\$apply();/* The following two lines are used to retrieve the data returned from the adapter call
         * to the IIB REST API.
         * Depending on whether the response message has array elements or not seems to affect the
          * requirement to use array processing here, and not always in an obvious way. Sometimes it seems th
         * necessary, and sometimes not. I have not been able to be definitive about whether array
         * processing is required here or not, so take care if you change the nature of the IIB REST API
         * response message.
         * Exi, in jaxascript, array element are addressed by the [] notation, for example [0] indicates
         * array element 1.
        EmployeeResponse = data.Employee;
        DepartmentResponse = data.Department;
        /* Now set the values of internal variables for the Employee Application to those returned from IIB
        /* First the elements from the Employee element */
        $scope.name = EmployeeResponse.FIRSTNME + " " + EmployeeResponse.LASTNAME;
        $scope.dob = EmployeeResponse.BIRTHDATE;$scope.phone = EmployeeResponse.PHONENO;
        $scope.salary = EmployeeResponse.SALARY;
        $scope,job = EmployeeResponse.J0B;íslandina
                            المواقف
```
#### 3.4 IIB data structure

<span id="page-24-0"></span>1. Back in the IIB Toolkit, the JSON output data structure was generated by the IIB REST API Service. To see this, open the operation "getDetails".

Open the **consolidateResponses** map.

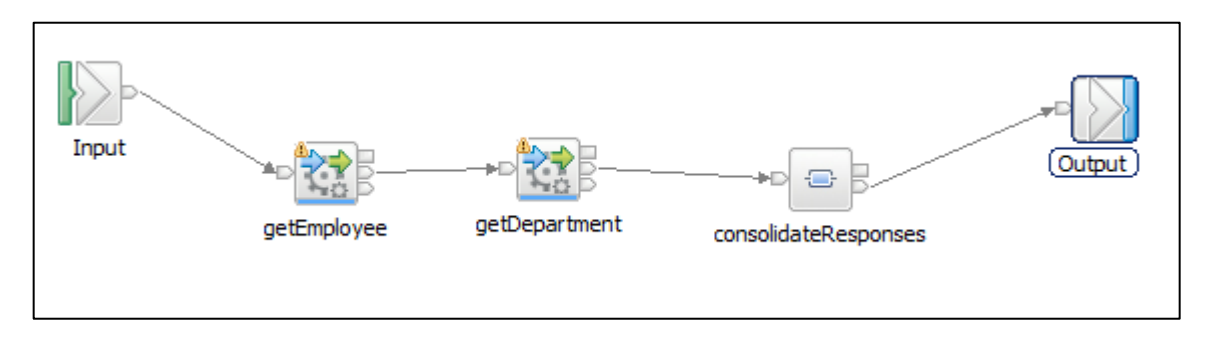

2. Expand the output message assembly on the right hand side.

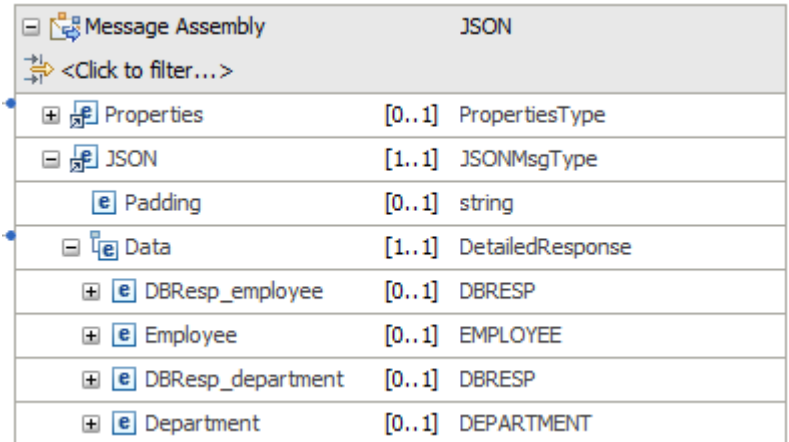

You will see the output JSON object **Data** tree as shown above.

Back in the MobileFirst workbench, in the Employee app **HomeController.js** file, this data is referenced by the following statements:

> **EmployeeResponse = data.Employee; DepartmentResponse = data.Department;**

Close the map and the message flow.

### 3.5 Review the MobileFirst adapter EmployeeAdapter\_local

<span id="page-25-0"></span>In this part of the lab you will explore, deploy and test the EmployeeAdapter\_local adapter. This will establish a local connection to the HR\_Service REST API (using localhost), and will be used by the Employee MobileFirst app.

1. In the MobileFirst Studio, expand adapters, and EmployeeAdapter\_local.

Open the EmployeeAdapter\_local.xml file

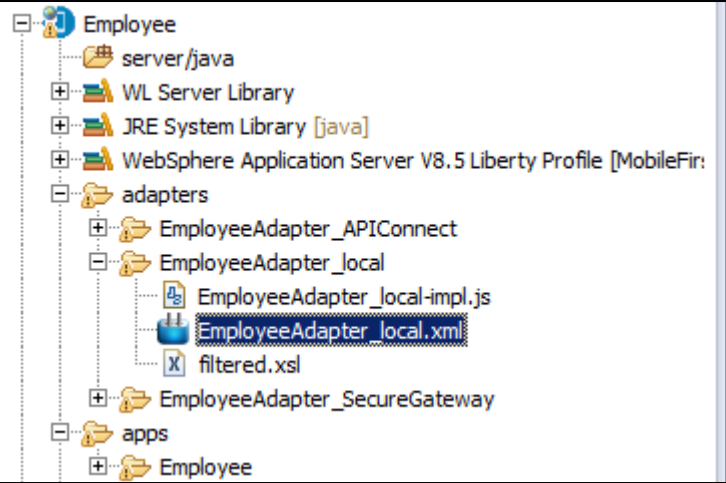

2. Expand the adapter and Connectivity, and click Connection Policy.

Note the following settings:

- Domain:
- Port:

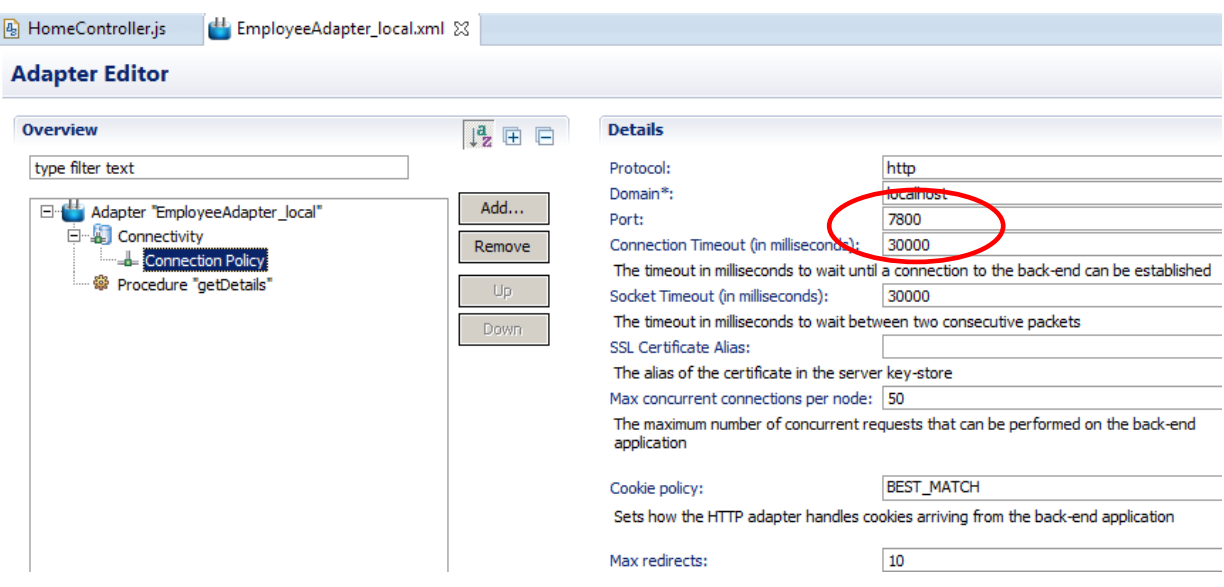

#### 3. Click **"Procedure getDetails**".

Note that the name of the procedure is getDetails, which matches the name of the target operation in the IIB HR\_Service. This is not strictly necessary, but is good practice for overall end-to-end consistency.

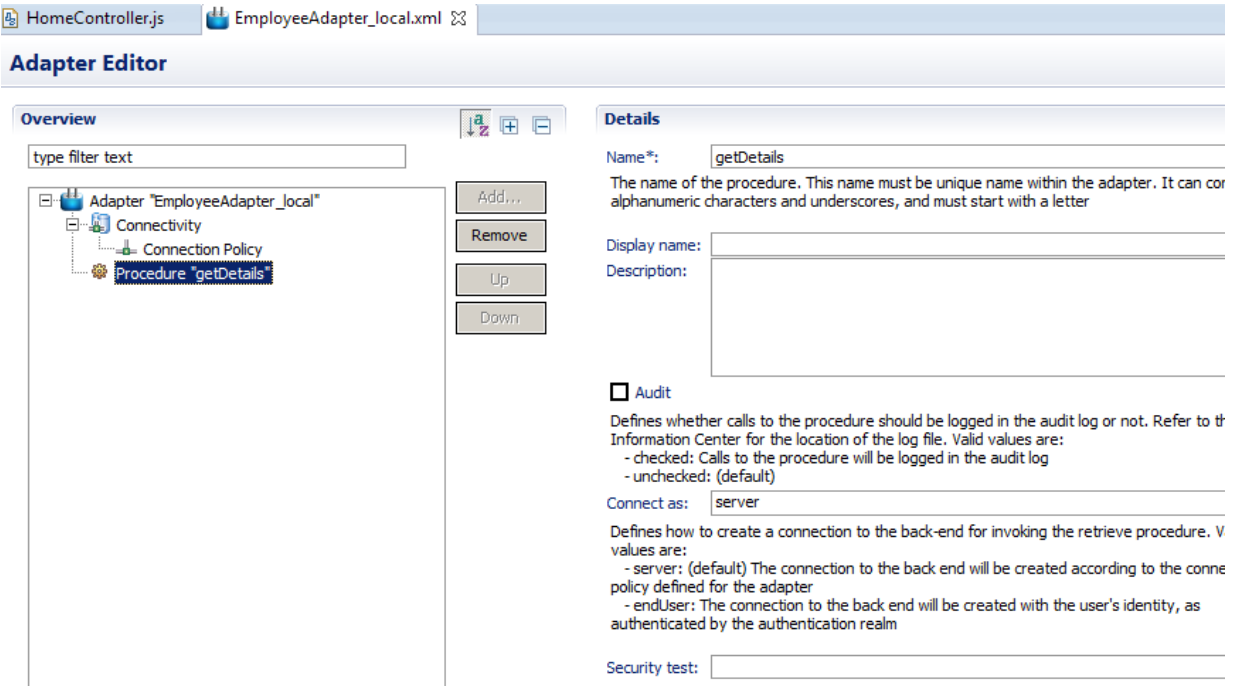

### 3.6 Adapter Implementation File

1. Open the 'EmployeeAdapter local-impl.js' file.

<span id="page-27-0"></span>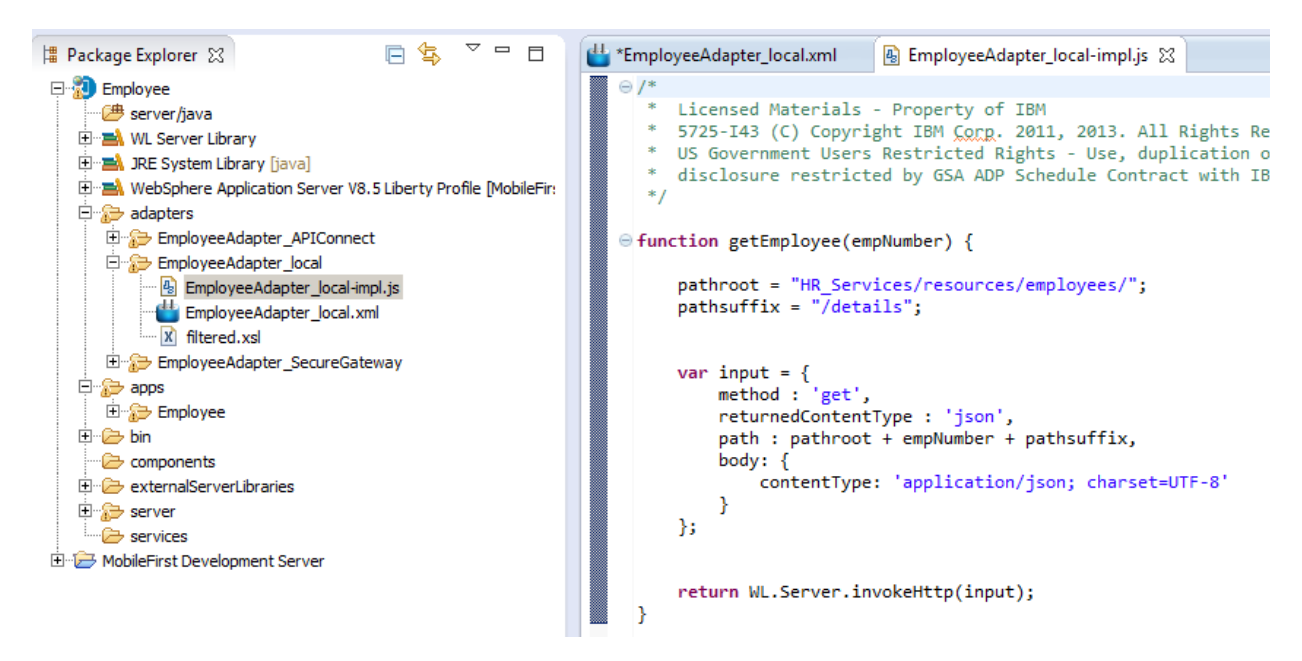

2. The default generated adapter code has been changed because the getDetails operation has a URL suffix ("/details"), which must be added after the empNumber element (note – the "empNumber" variable in MobileFirst corresponds to the "employeeNumber" element in the Integration Bus schema.

This is done by using two javascript variables, pathroot and pathsuffix, as shown below. If you need to invoke a REST API with a different URL, you will need to make appropriate changes to this javascript.

```
function getDetails(empNumber) {
     pathroot = "HR_Services/resources/employees/";
     pathsuffix = "/details";
     var input = {
          method : 'get',
          returnedContentType : 'json',
          path : pathroot + empNumber + pathsuffix,
          body: {
            contentType: 'application/json; charset=UTF-8'
          }
     };
```

```
return WL.Server.invokeHttp(input);
```
z

# 4. Test the Mobile Application using a Local Connection

### <span id="page-28-0"></span>4.1 Deploy and test the local adapter

<span id="page-28-1"></span>1. In the MobileFirst Package Explorer, right-click the EmployeeAdapter\_local and select 'Run As' --> 'Deploy MobileFirst Adapter.

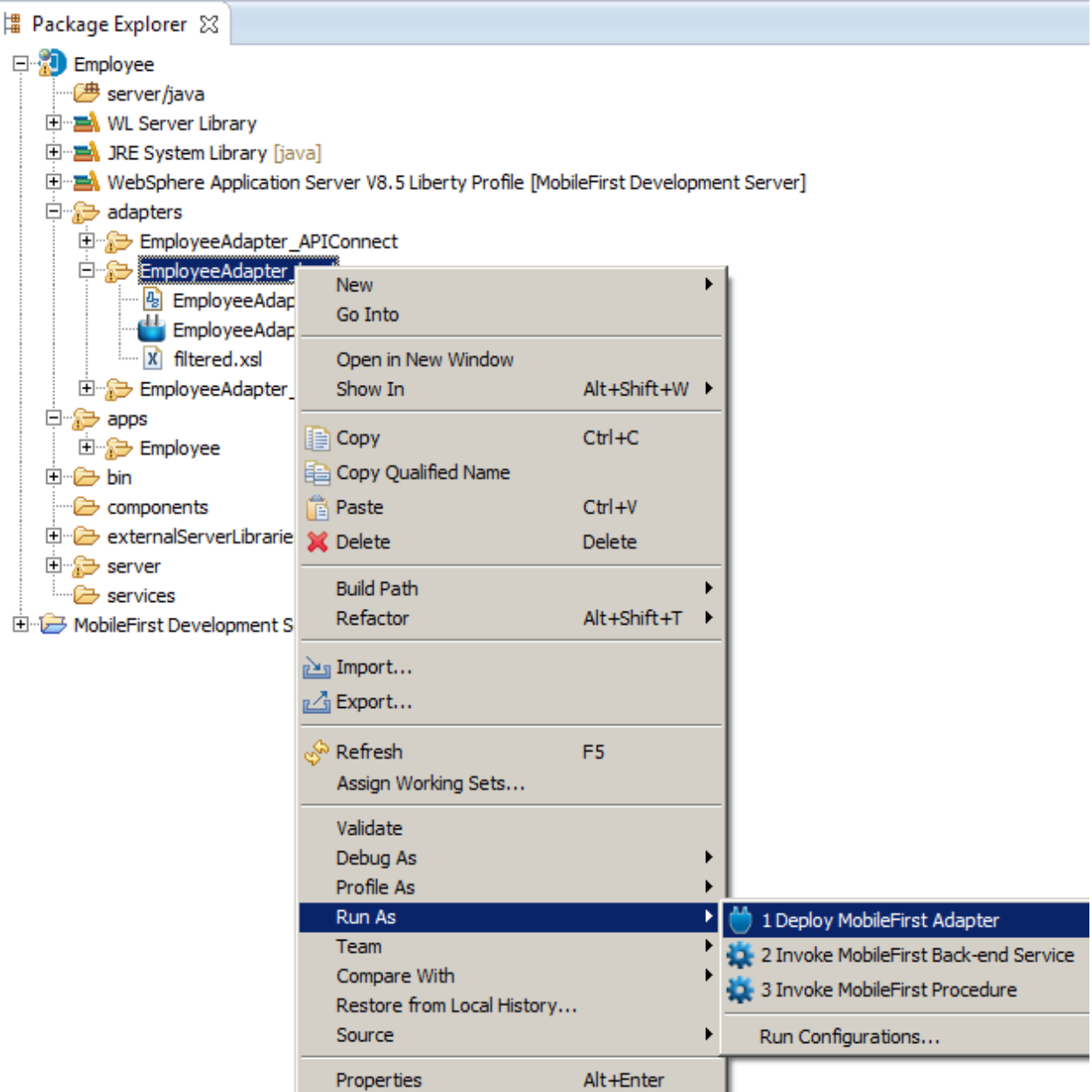

**Please note** that this may take a minute or two.

2. When the adapter deployment has completed, you will see the confirmation in the console.

```
[2015 - 05 - 15 14:25:38]Server port: 10080
[2015 - 05 - 15 14:25:41]Adapter build and deploy finished.
```
3. The adapter can be tested individually, without needing an app to invoke it. To perform a local test of the deployed adapter, right-click the EmployeeAdapter\_local, and select Run As, Invoke MobileFirst Procedure.

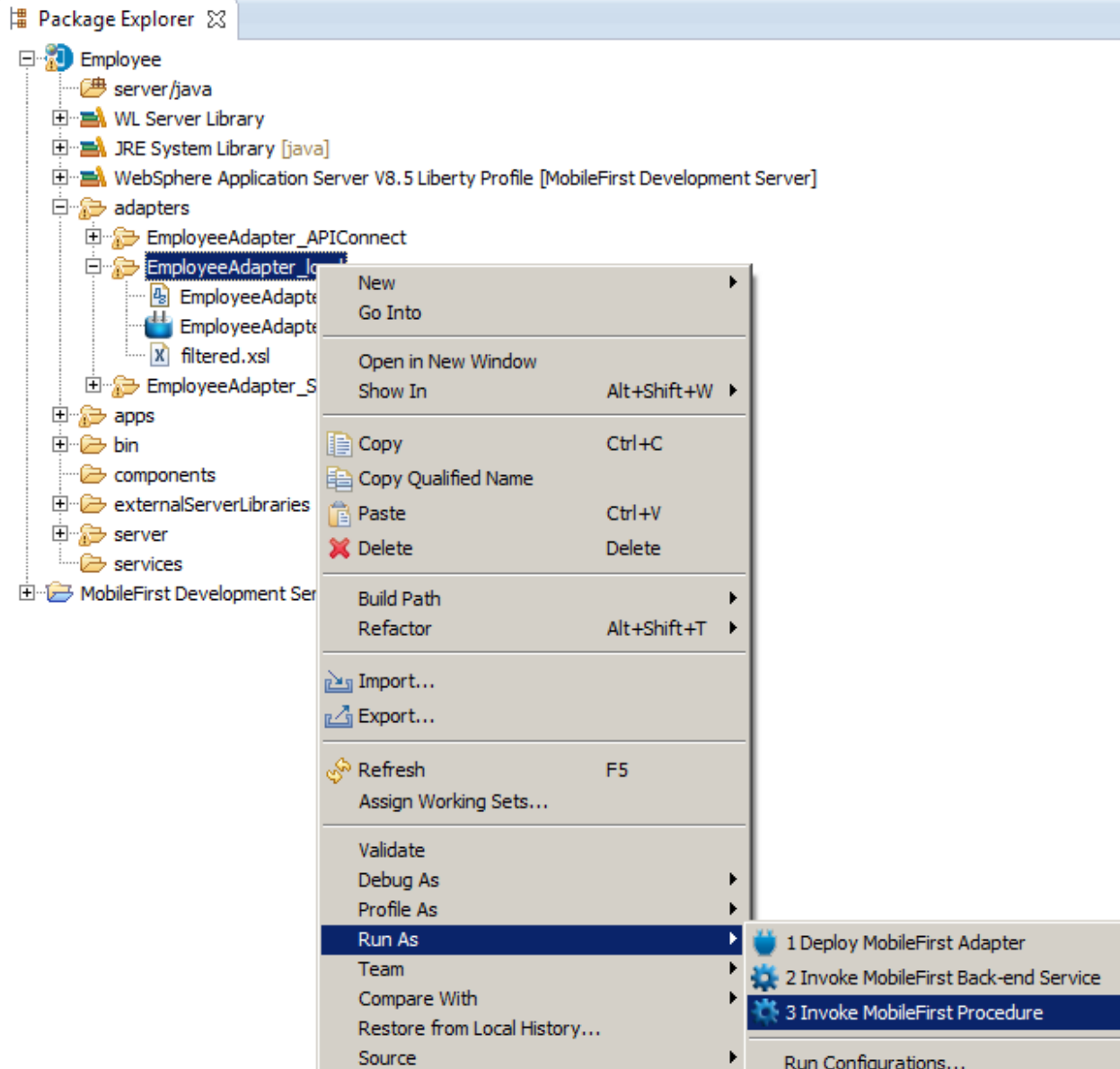

4. In the new window, provide the input data a shown. Note the double apostrophes are required.

**"000010"**

#### Click Run.

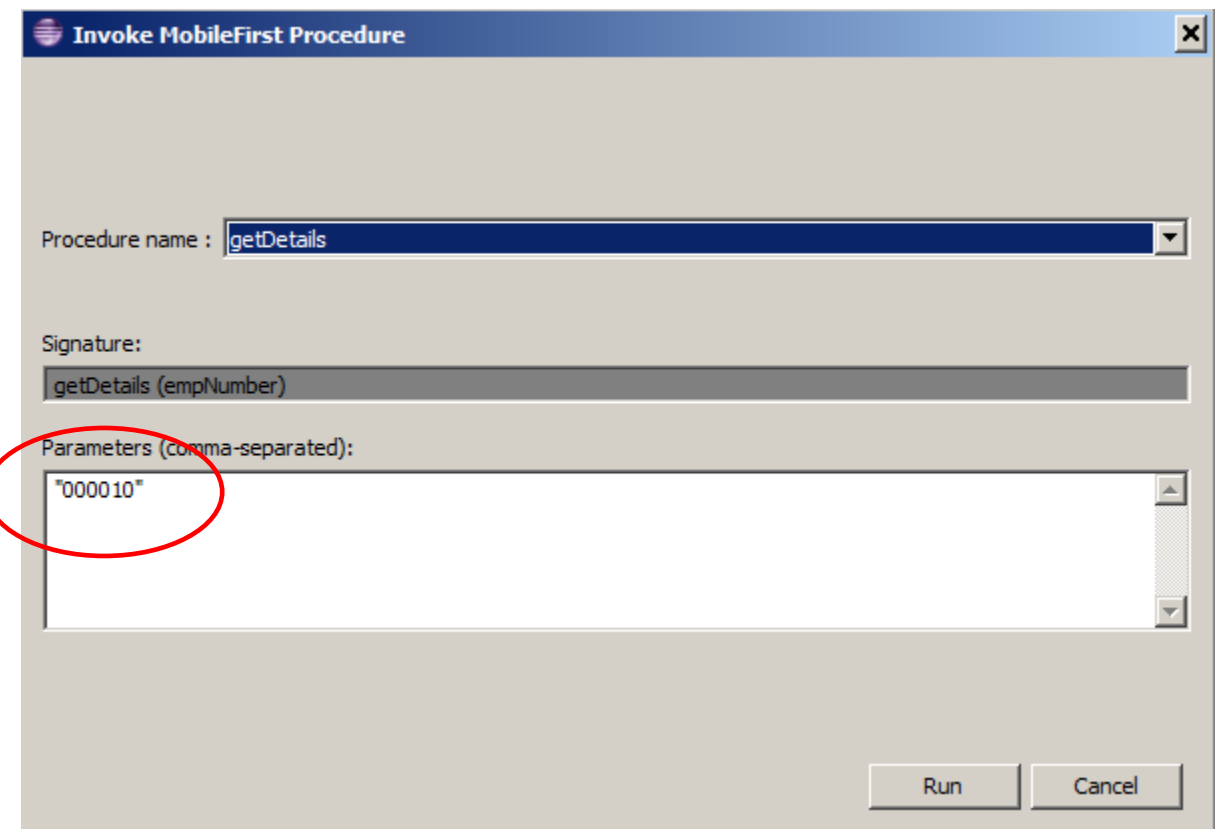

5. In the MobileFirst Studio, In the Console output, you will see the adapter being invoked.

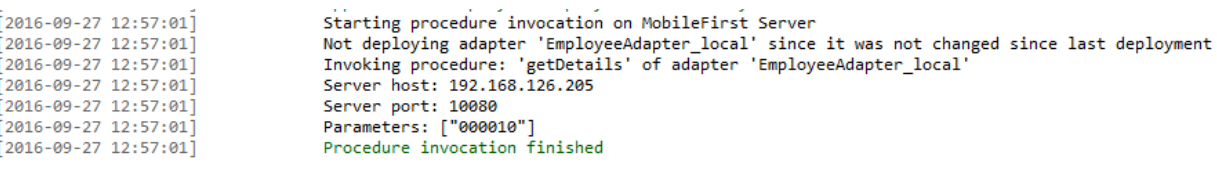

6. Switching to the browser tab that automatically opened, you will see the response data returned from HR\_Service.

```
Invocation Result of procedure: 'getDetails' from the MobileFirst Server:
   "DBResp department": {
      "RowsRetrieved": 1,
      "UserReturnCode": 0
   Υ,
   "DBResp employee": {
      "RowsRetrieved": 1,
      "UserReturnCode": 0
   Υ,
   "Department": {
      "ADMRDEPT": "A00",
      "DEPTNAME": "SPIFFY COMPUTER SERVICE DIV.",
      "DEPTNO": "A00",
      "LOCATION": null,
      "MGRNO": "000010"
   Υ,
   "Employee": {
      "BIRTHDATE": "1963-08-24T00:00:00+01:00",
      "BONUS": 1000.0,
      "COMM": 4220.0,
      "EDLEVEL": 18,
      "EMPNO": "000010",
      "FIRSTNME": "CHRISTINE",
      "HIREDATE": "1995-01-01T00:00:002",
      "JOB": "PRES ",
      "LASTNAME": "HAAS",
      "MIDINIT": "I",
      "PHONENO": "3978",
      "SALARY": 152750.0,
      "SEX": "F",
      "WORKDEPT": "A00"
   Υ,
   "isSuccessful": true,
   "responseHeaders": {
      "Content-Length": "519",
      "Content-Type": "application\/json; charset=utf-8",
      "Date": "Tue, 27 Sep 2016 11:57:04 GMT",
      "Server": "Apache-Coyote\/1.1"
   Υ,
   "responseTime": 2479,
   "statusCode": 200,
   "statusReason": "OK",
   "totalTime": 2488
```
You now know that the adapter has successfully connected to the HR\_Service in IIB. You can now proceed to using the adapter from within a MobileFirst app.

7. As a reminder, you have just used the MobileFirst Adapter simulator to directly invoke the Local Adapter for MobileFirst. This connects directly to the IIB REST API.

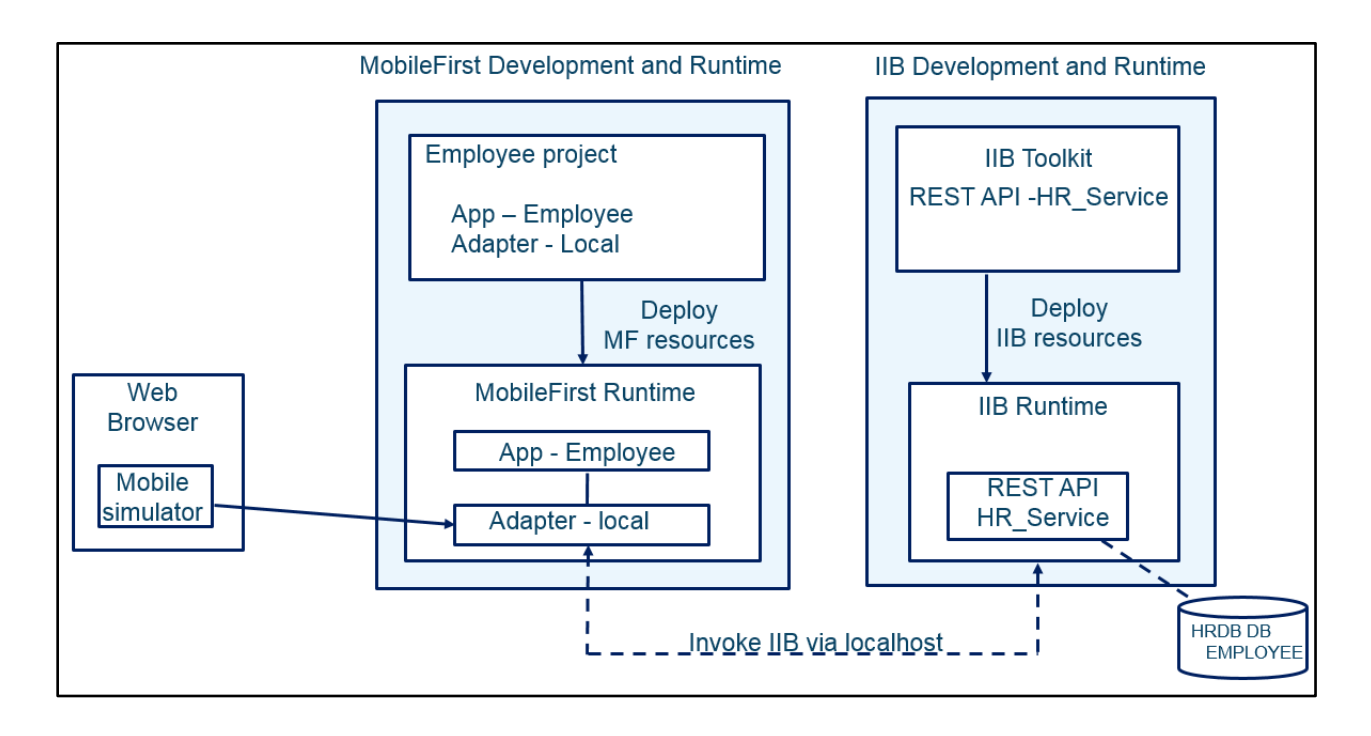

### 4.2 Deploy and Test MobileFirst Employee App

The next task is to deploy the Employee app, and look at the deployed MobileFirst assets through the Operations Console.

<span id="page-33-0"></span>1. Right-click the Employee app, and select **Run As, Run on MobileFirst Development Server**.

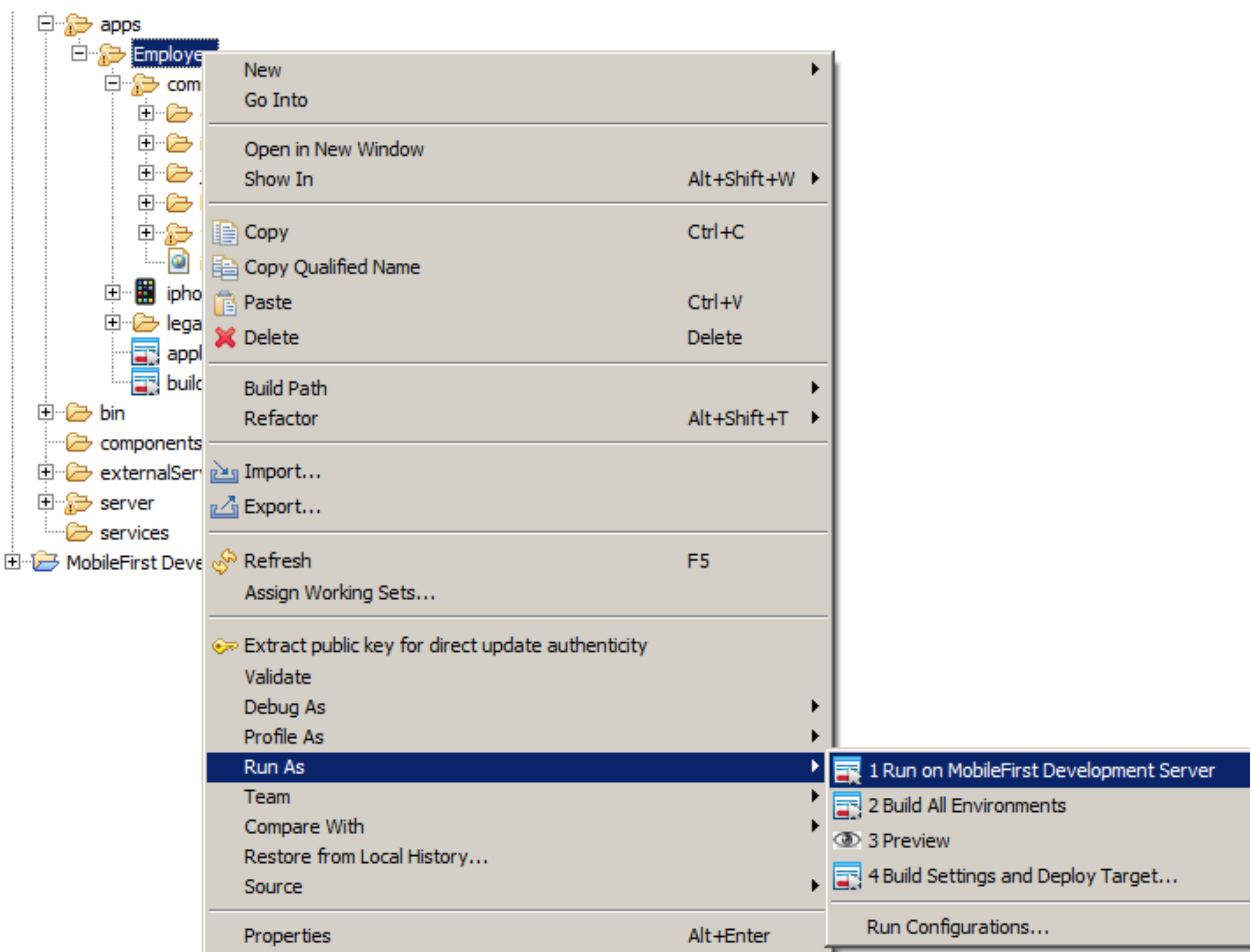

2. Progress messages will be shown in the Console log.

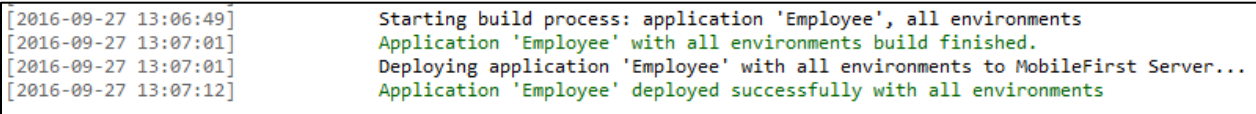

3. To open the MobileFirst Console, right-click the **Employee project** (not the Employee app) and from the menu click on 'Open MobileFirst Console'.

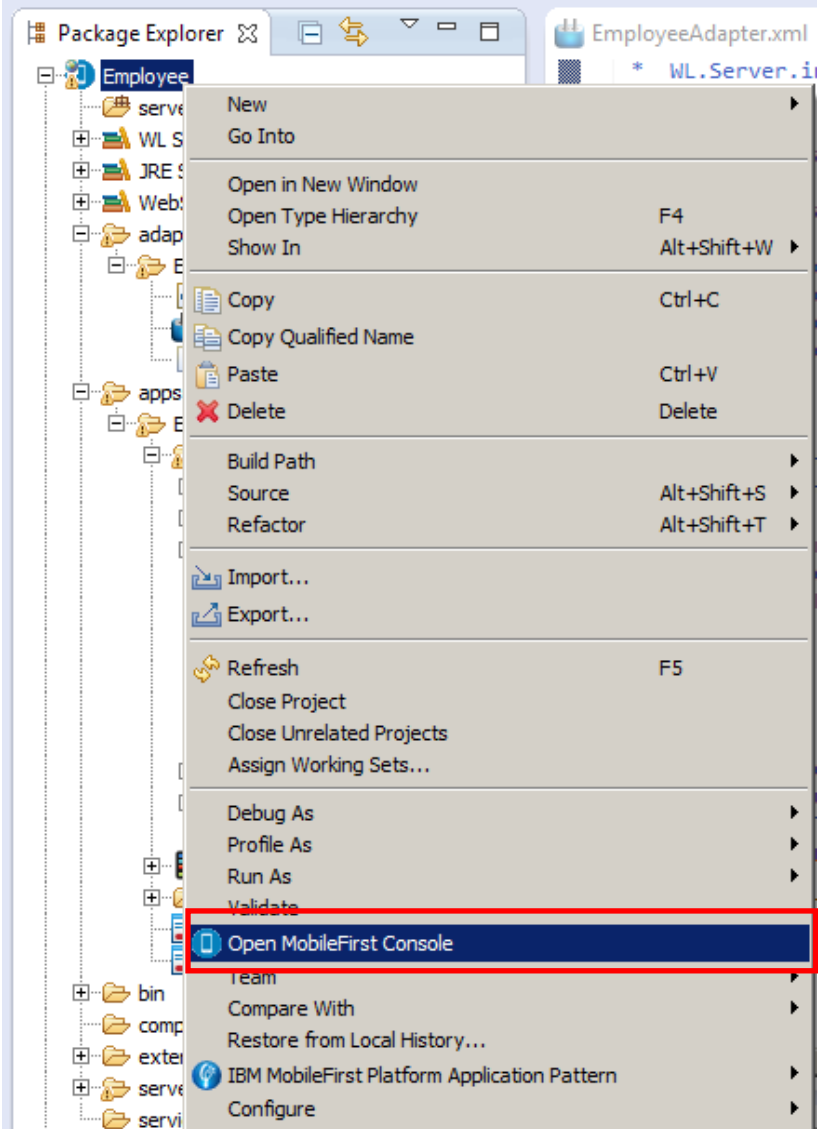

4. A web browser tab will open automatically with the log in page for IBM MobileFirst console.

**Please note** that the Firefox Browser (the default Browser on the workshop VMWare image) **will not be able to render the mobile pages view.** Google Chrome will be able to render these pages, so if Chrome is not your default browser, copy the generated URL and open in Chrome.

Enter admin/admin as User/ Password.

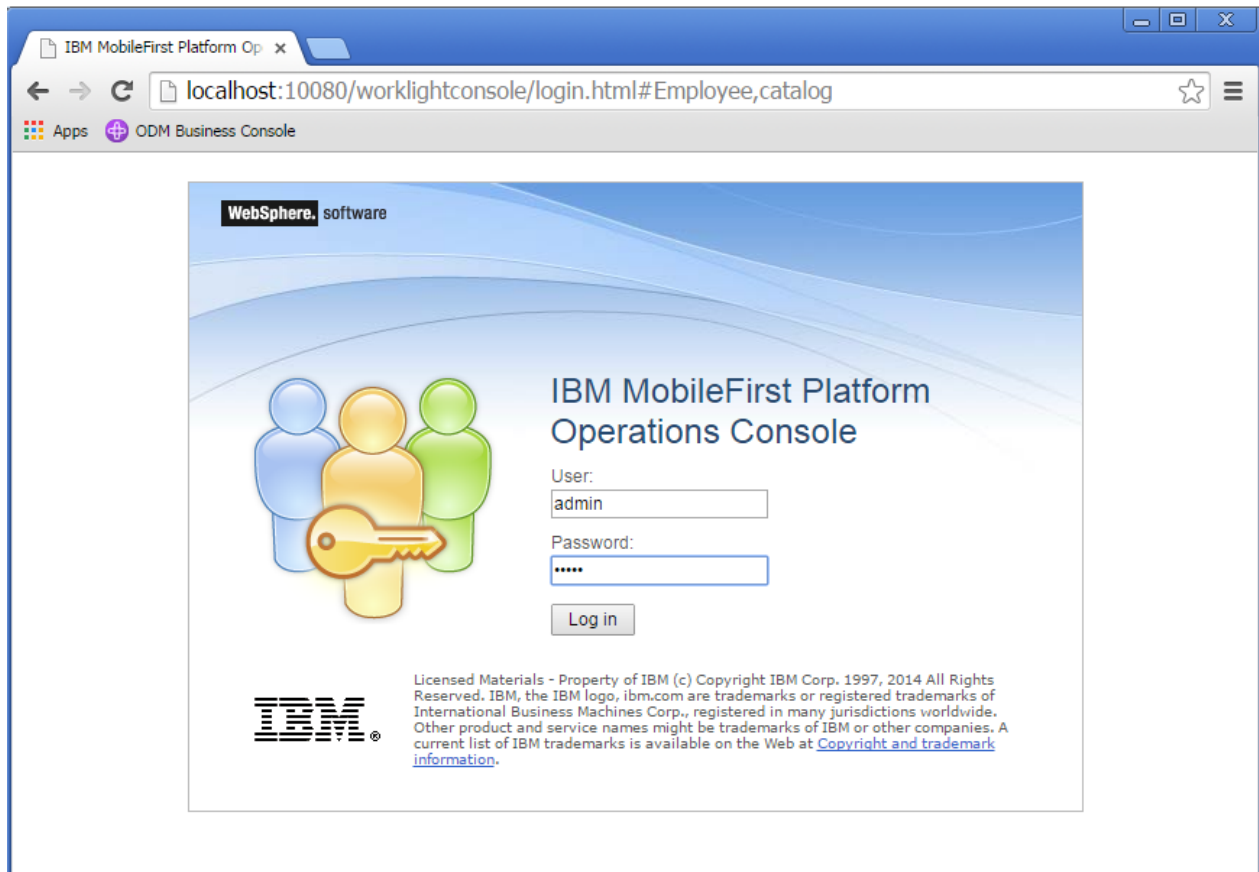

5. In the console you will see the deployed Employee app. You are able to view the properties of the app and preview in a Mobile Browser Simulator.

In the bottom half of the view you will see the adapter that uses the local connection to the IIB REST API.

Click the 'iPhone' icon as shown below:

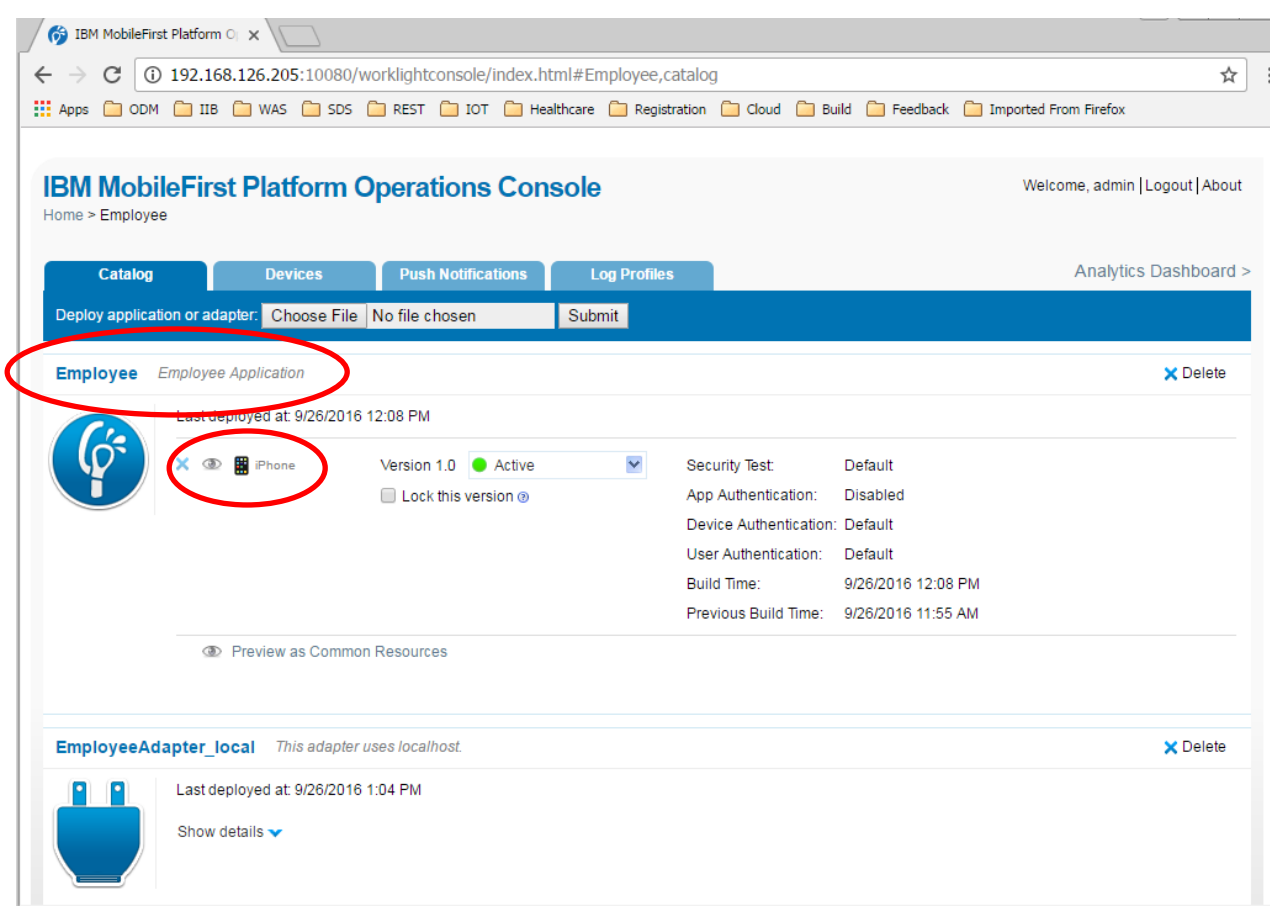

6. The Mobile Browser simulator is opened in a new tab with a preview of the Mobile application on iPhone4. Ignore the message for 'unsupported java plug-in-.

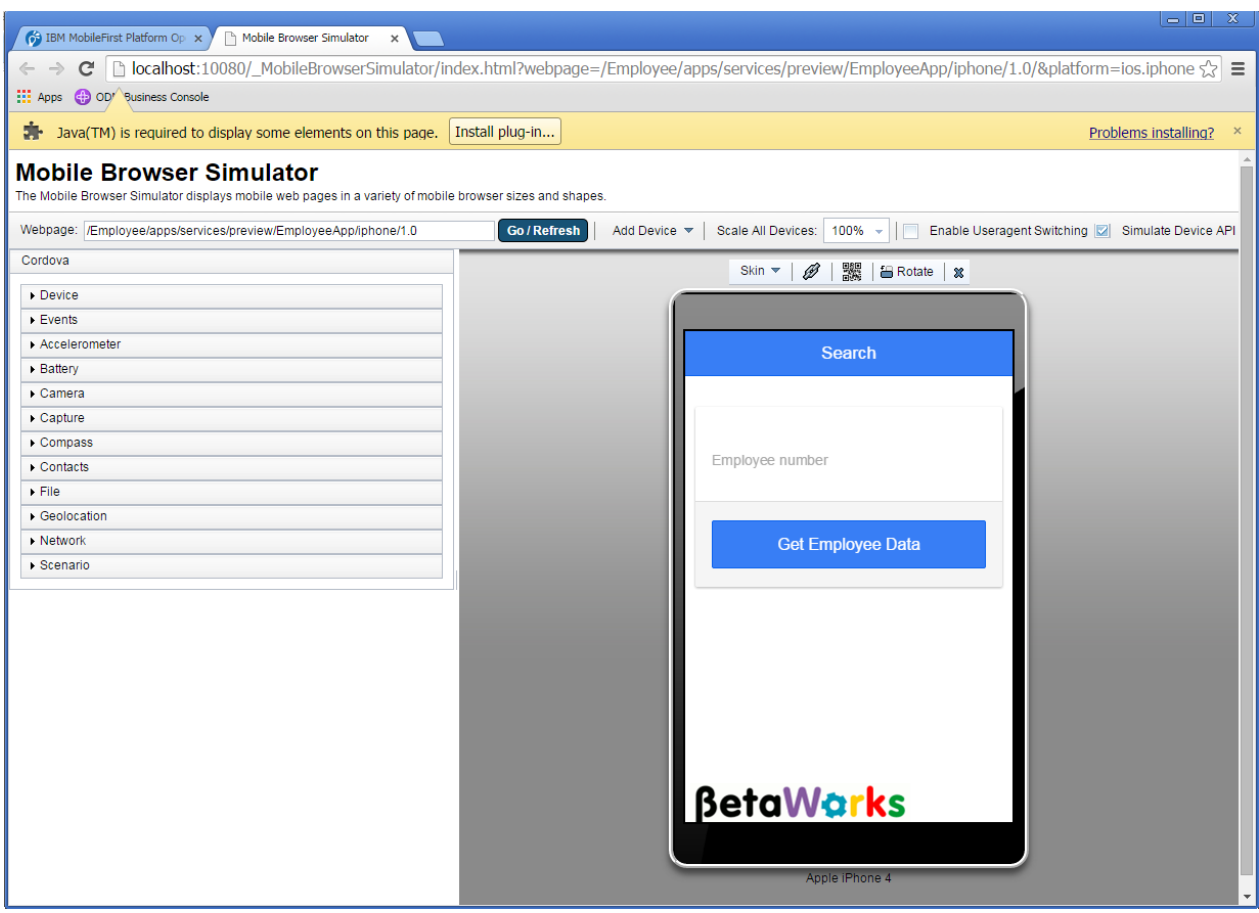

7. You are now presented with the first screen of the Mobile App

Enter 000010 as an Employee Number and press (click) 'Get Employee Data':

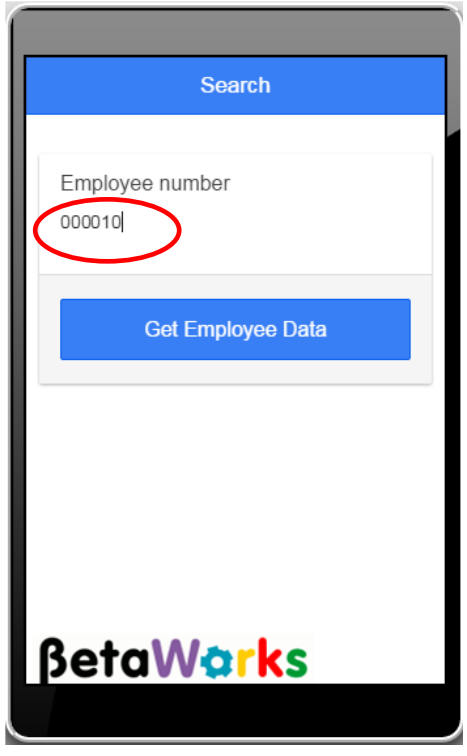

8. The employee data is returned from the HR\_Service REST API in IIB.

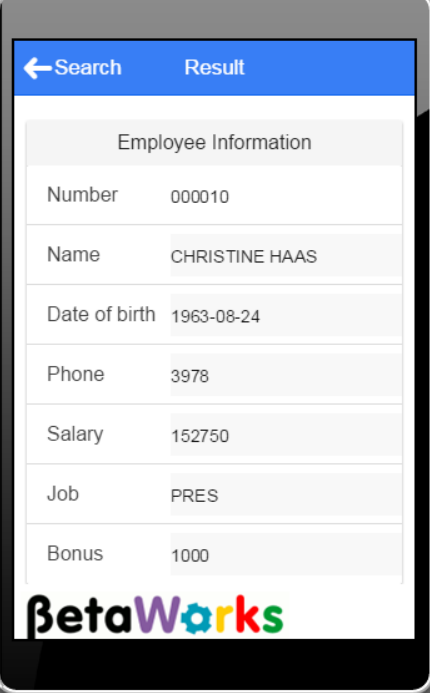

9. Using the down arrow, or the mouse or the mouse scrolling wheel, will move the display to the bottom, where you will see the additional department data that was returned.

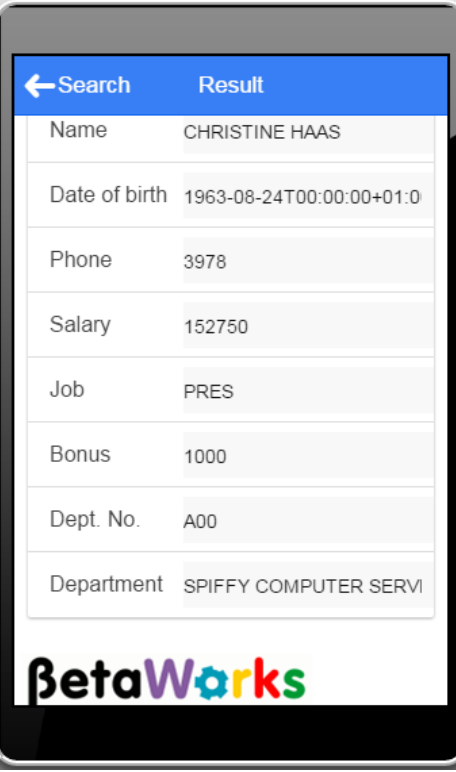

10. In the Mobile Browser Simulator, click the 'Search' button to return to the mobile view to search for another employee:

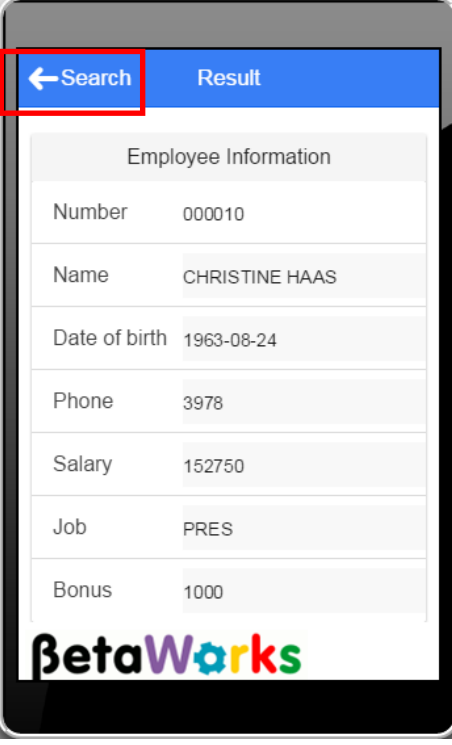

# 5. Using adapters for access to IIB using API-Connect

The imported Employee project in the MobileFirst workbench contains three adapters. You have already use the first one of these, EmployeeAdapter\_local, which provides direct access to the IIB REST API on the same system (localhost).

<span id="page-40-0"></span>The two other adapters are used as follows:

- EmployeeAdapter\_SecureGateway provides direct access to the IBM Secure Gateway connection. This is hosted on IBM Bluemix, and will connect through to the required backend IIB system.
- EmployeeAdapter\_APIConnect provides access to a nominated API Connect service running on IBM Bluemix. In turn, this will use the Secure Gateway connection to execute the REST API on the backend IIB system.

Note that both of these adapters assume that the Secure Gateway and API Connect configurations for IIB have been done. This is fully described in the Lab Guide **"IIB with API Connect" (10006\_16L07)**, and this lab should be performed in its entirety, before proceeding with the remainder of this lab.

#### **Important note**

**This MobileFirst lab uses the getDetails operation of the HR\_Service REST API. Since the "Integration with API Connect" lab uses the getEmployee operation, you will need to follow the deployment and runtime steps in the "Integration with API Connect" lab document, but substitute the operation name as appropriate.**

**Use the version of HR\_Service that is supplied for the MobileFirst lab.**

#### 5.1 The Secure Gateway adapter 5.1.1 Explore and deploy the MobileFirst SecureGateway adapter

<span id="page-41-1"></span><span id="page-41-0"></span>1. Expand the EmployeeAdapter\_SecureGateway adapter, and open the ".xml" configuration file.

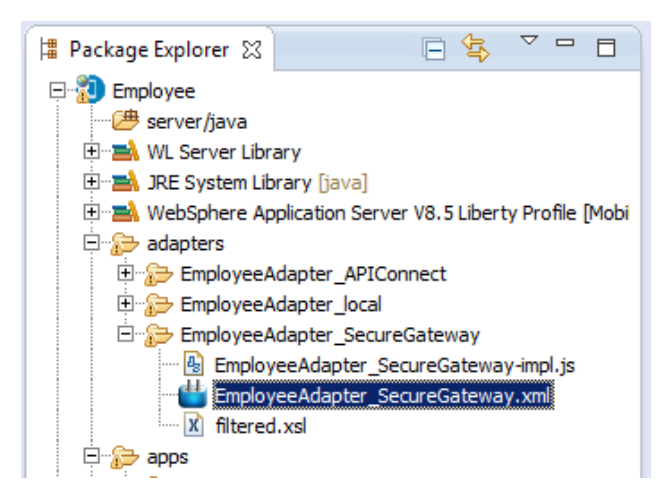

- 2. In the Connectivity Policy, note that the following values have been set:
	- Domain caplonsprd5-5.integration.ibmcloud.com
	- Port 15002

These are the values that the Bluemix Secure Gateway uses in the test scenario for this lab guide. You will need to check the values for your own configuration, and make appropriate changes to this MobileFirst adapter. Refer to the corresponding lab guide for the IIB API Connect scenario.

If you do need to make changes, save them with Ctrl-S.

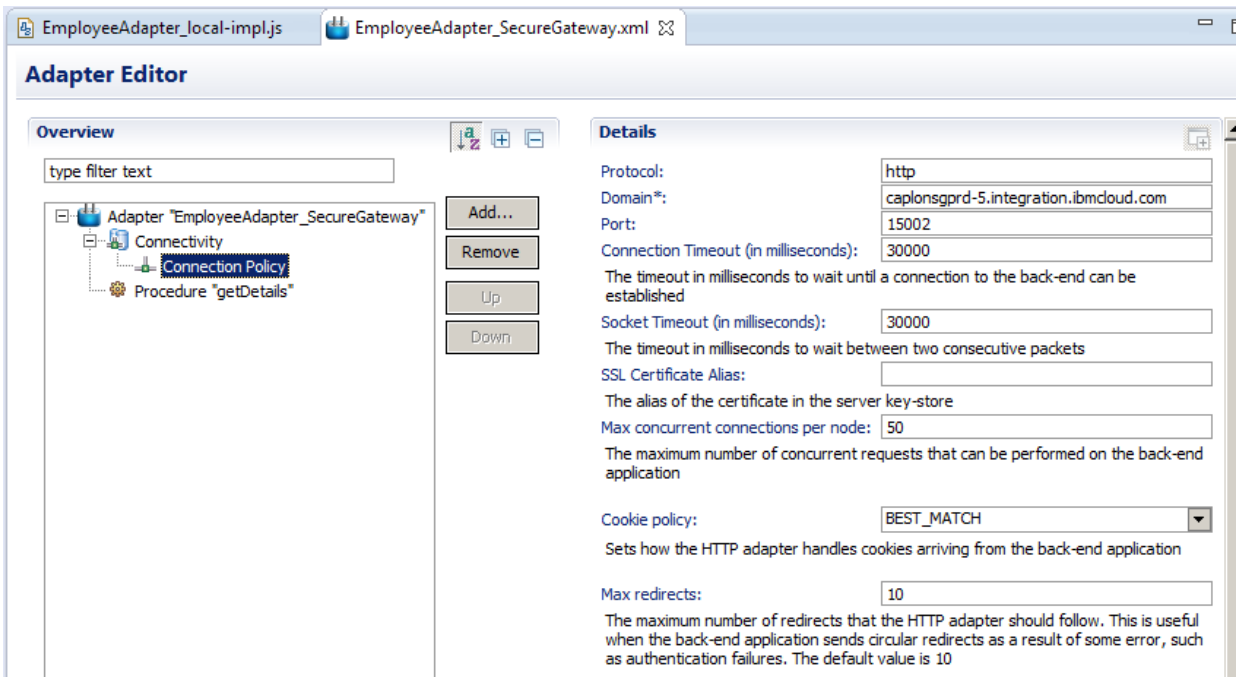

3. As a reminder, review the adapter javascript implementation. This is the same javascript logic as the local adapter. Recall that the full path statement uses a concatenation, because the MobileFirst wizard does not allow for path suffix components.

```
图 EmployeeAdapter_SecureGateway-impl.js 23
图 EmployeeAdapter_local-impl.js
  \odot /*
     * Licensed Materials - Property of IBM
     * 5725-I43 (C) Copyright IBM Corp. 2011, 2013. All Rights Reserved.
     * US Government Users Restricted Rights - Use, duplication or
     * disclosure restricted by GSA ADP Schedule Contract with IBM Corp.
     * /
  ⊖ function getDetails(empNumber) {
        pathroot = "HR Services/resources/employees/";
        pathsuffix = "/details";var input = \{method : 'get',
            returnedContentType : 'json',
            path : pathroot + empNumber + pathsuffix,
            body: \{contentType: 'application/json; charset=UTF-8'
            ł
        Ъ.
        return WL.Server.invokeHttp(input);
    ŀ
                                                                              data':
```
4. The Employee app must be changed to use the Secure Gateway adapter.

In the Employee project, expand apps/Employee/common/js/controller, and open HomeController.js.

Change the Adapter.invokeProcedure line to set the name of the required adapter to EmployeeAdapter\_SecureGateway, as described in the comments below.

Save the changes to the HomeController.js file.

```
A *HomeController.js 23
     1**
      * Logic for home page
      \overrightarrow{f}app.controller('HomeController', function($scope, $state, Adapter, busyIndicator) {
           $scope.init = function()$scope.empNo = "";<br>$scope.name = "";
               $scope.dob = "";$scope.phpone = \dots$scope.salary = "$score, job = "";$scope.hiredate = "";$ \text{scope}. bonus = "";
                $scope.searchErrorMessage = "";
           \} ;
          $ \texttt{scope} . user = \{ \newline \texttt{username}: ""\newlinepassword: "",
           };
           $scope.search = function(empNo)console.log("searching for employee number: "+empNo);
                $scope.init();
                $scope.\text{empNo} = \text{empNo};L
                //trigger loading icon
                busyIndicator.show();
                /* To change the adapter, comment/unsomment the following lines of code, using the values as shown
                 * For the Local adapter (localhost), use "EmployeeAdapter_local".
                 * for the SecureGateway adapter, use "EmployeeAdapter_SecuregGateway".<br>* For the API Connect adapter, use "EmployeeAdapter_APIConnect".
                 *./<br>Adapter.invokeProcedure("EmployeeAdapter lead ,"getDetails",[ cmpNo])<br>Adapter.invokeProcedure("EmployeeAdapter_ARIConnect","getDetails")[ empNo])<br>Adapter.invokeProcedure("EmployeeAdapter_ARIConnect","getDetails",[ emp
                .then(function (data) {// success
                     console.log("Got data");
                     //Test got valid response
                     //if not valid stay on page and produce error message
```
5. Deploy the Secure Gateway Adapter.

Right-click the EmployeeAdapter\_SecureGateway, and select **Run As, Deploy MobileFirst Adapter**.

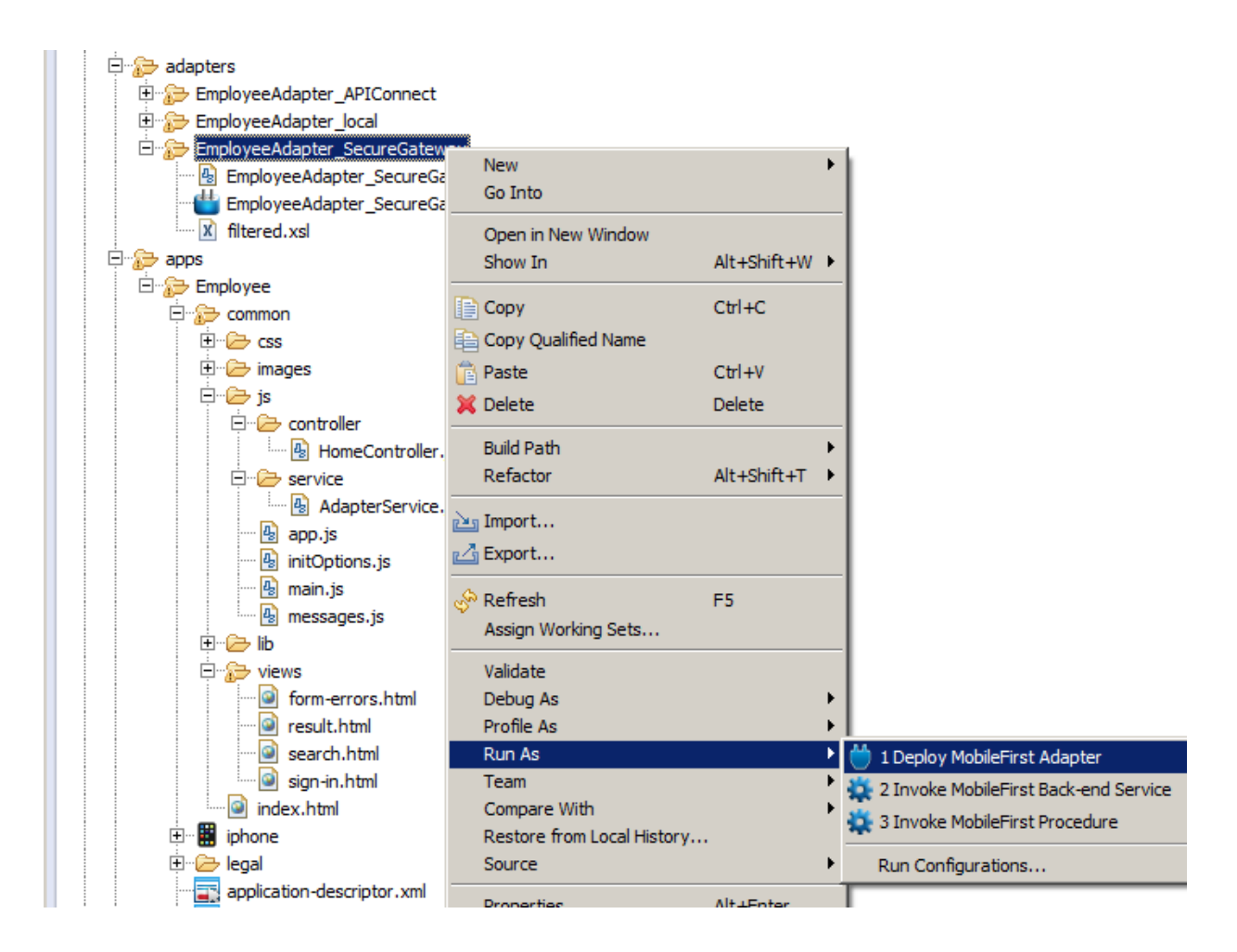

6. **The following steps assume that the Bluemix Secure Gateway Client has been installed and started, and is connected to the Bluemix Secure Gateway server. Depending on how you have installed and configured this component, you may need to start this service with a user that has Windows administrator privileges.**

**For details, refer to the IIB API Connect lab (16L07\_10006\_Integration\_API\_Connect).**

**When the Secure Gateway Client is started, switch back to the user that you are using for this lab, and proceed with the next step.**

7. As before, perform a test of the adapter, Right-click the adapter, and select **Run As, Invoke ….**

| DCDUY NO<br>Profile As                     |                                                 |  |
|--------------------------------------------|-------------------------------------------------|--|
| <b>Run As</b>                              | 1 Deploy MobileFirst Adapter<br>Ctrl+Alt+X, D   |  |
| Team                                       | 2 Invoke MobileFirst Back-end Service           |  |
| Compare With<br>Restore from Local History | 3 Invoke MobileFirst Procedure<br>Ctrl+Alt+X, K |  |
| <b>Source</b>                              | Run Configurations                              |  |

Provide input data: "000010".

If successful, the returned data will be presented through a new browser window.

```
Invocation Result of procedure: 'getDetails' from the MobileFirst Server:
   "DBResp department": {
      "RowsRetrieved": 1,
       "UserReturnCode": 0
   ١,
   "DBResp_employee": {
       "RowsRetrieved": 1,
       "UserReturnCode": 0
   Υ,
   "Department": {
      "ADMRDEPT": "A00",
      "DEPTNAME": "SPIFFY COMPUTER SERVICE DIV.",
      "DEPTNO": "A00",
       "LOCATION": null,
       "MGRNO": "000010"
   Ъ,
   "Employee": {
      "BIRTHDATE": "1963-08-24T00:00:00+01:00",
      "BONUS": 1000.0,
      "COMM": 4220.0,
       "EDLEVEL": 18,
       "EMPNO": "000010",
      "FIRSTNME": "CHRISTINE",
       "HIREDATE": "1995-01-01T00:00:002",
```
8. As a reminder, this schematic shows the various components, and how the MobileFirst Secure Gateway adapter has been invoked.

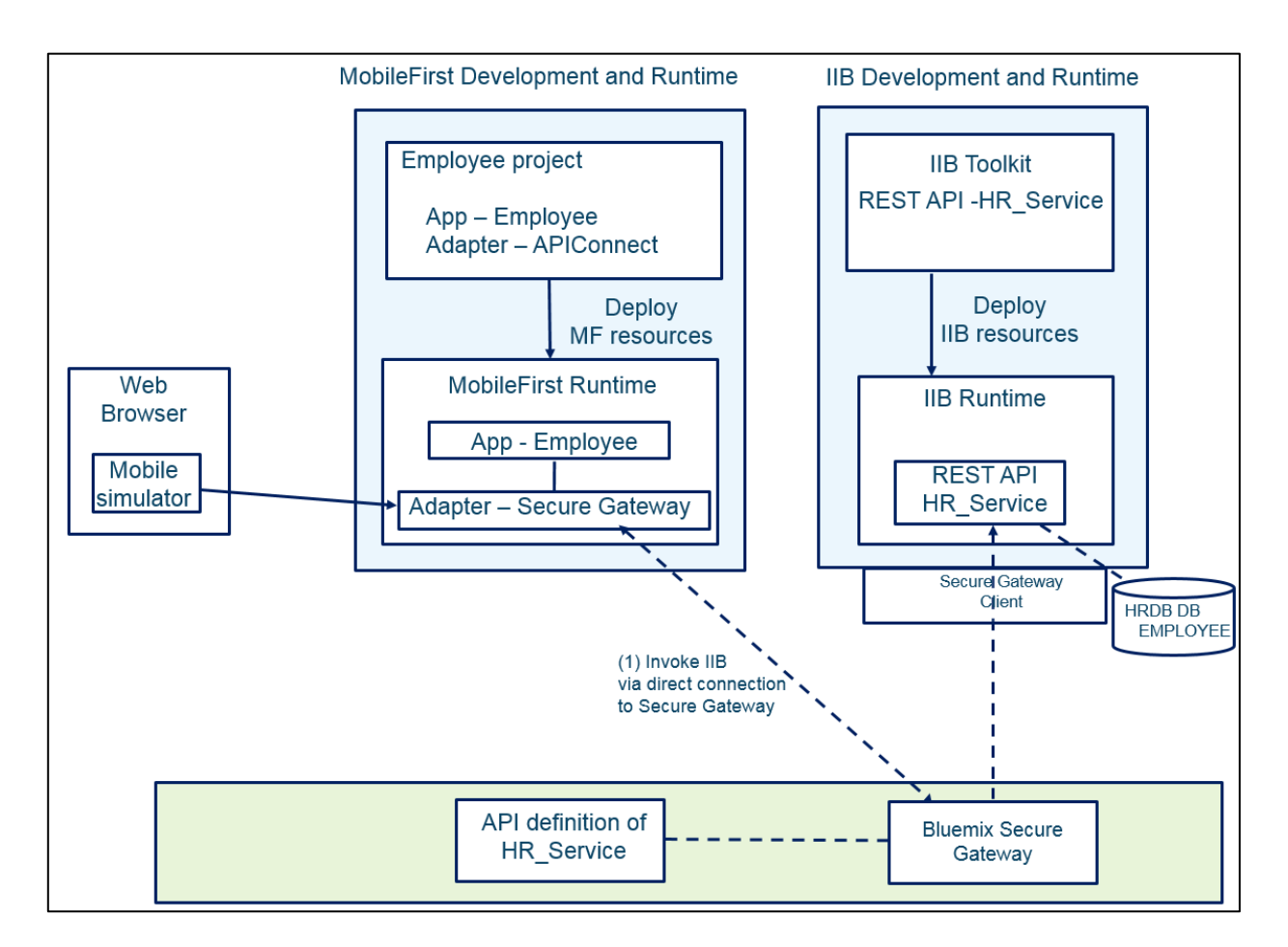

#### 5.1.2 Deploy and test Secure Gateway Adapter with MobileFirst app

1. Return to the MobileFirst Studio, and deploy the updated Employee app.

Right-click on the Employee app, and select **Run As, Run on MobileFirst Development Server.**

<span id="page-47-0"></span>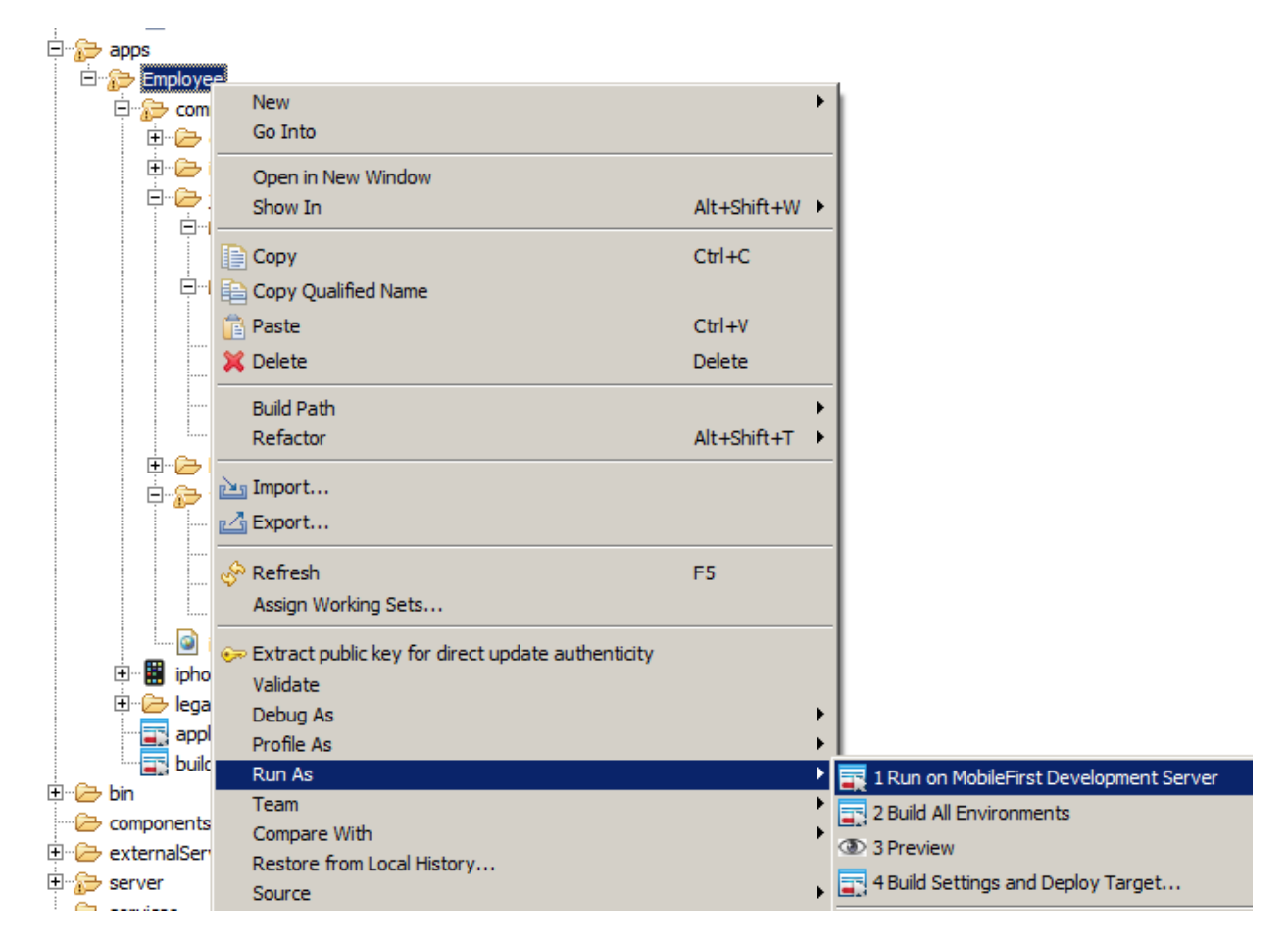

When finished, in the Console you will see

```
Starting build process: application 'Employee', all environments
Application 'Employee' with all environments build finished.
Deploying application 'Employee' with all environments to MobileFirst Server...
Application 'Employee' deployed successfully with all environments
```
2. In the Chrome browser, in the MobileFirst Operations Console, press F5 to refresh the operations console.

You will see the newly deployed Secure Gateway adapter, and the Employee app should have a new deployment time.

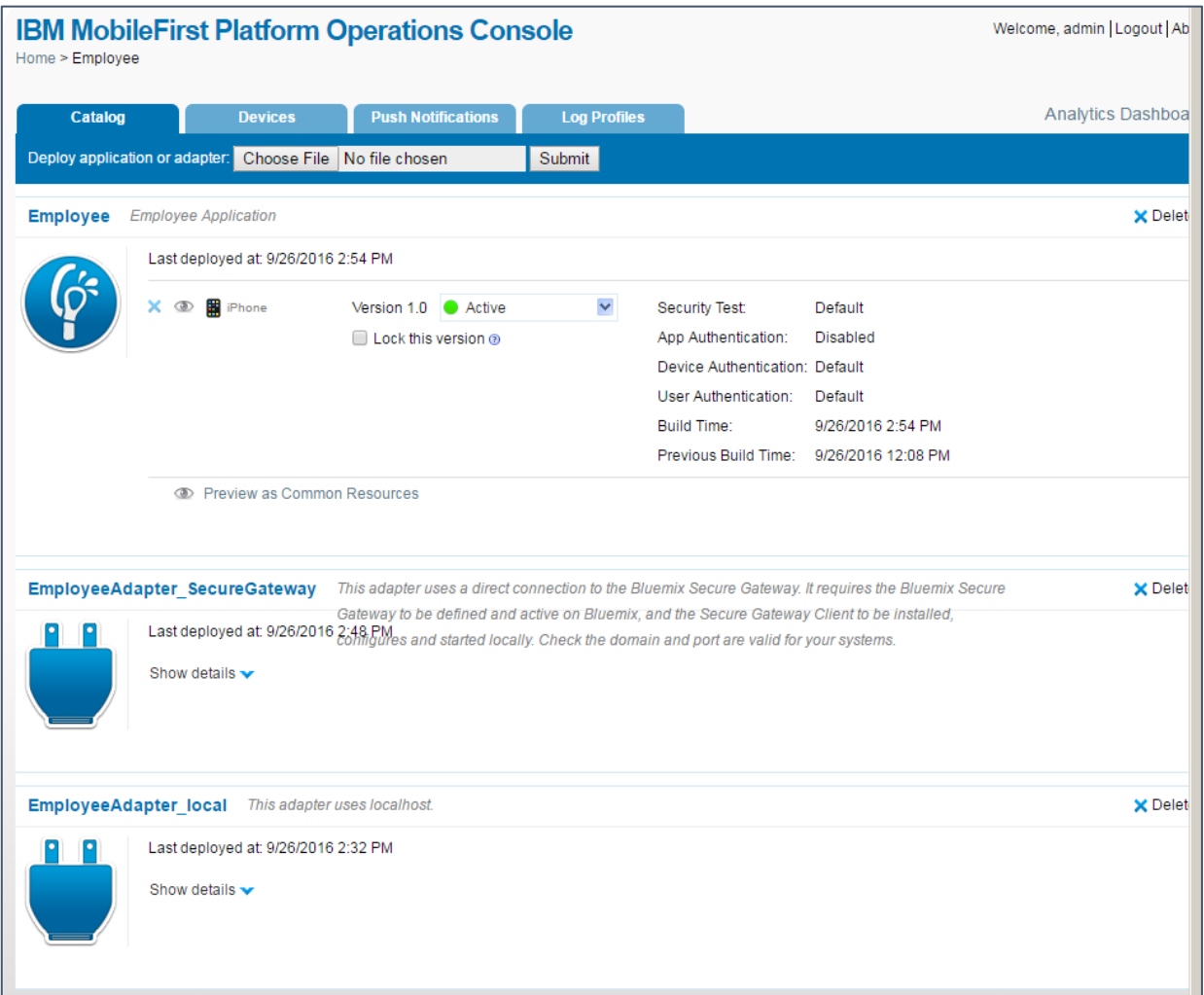

3. Switch to the iPhone simulator tab (probably still open from last time), and click the "**Go / Refresh**" button. This is necessary to ensure the simulator reloads correctly.

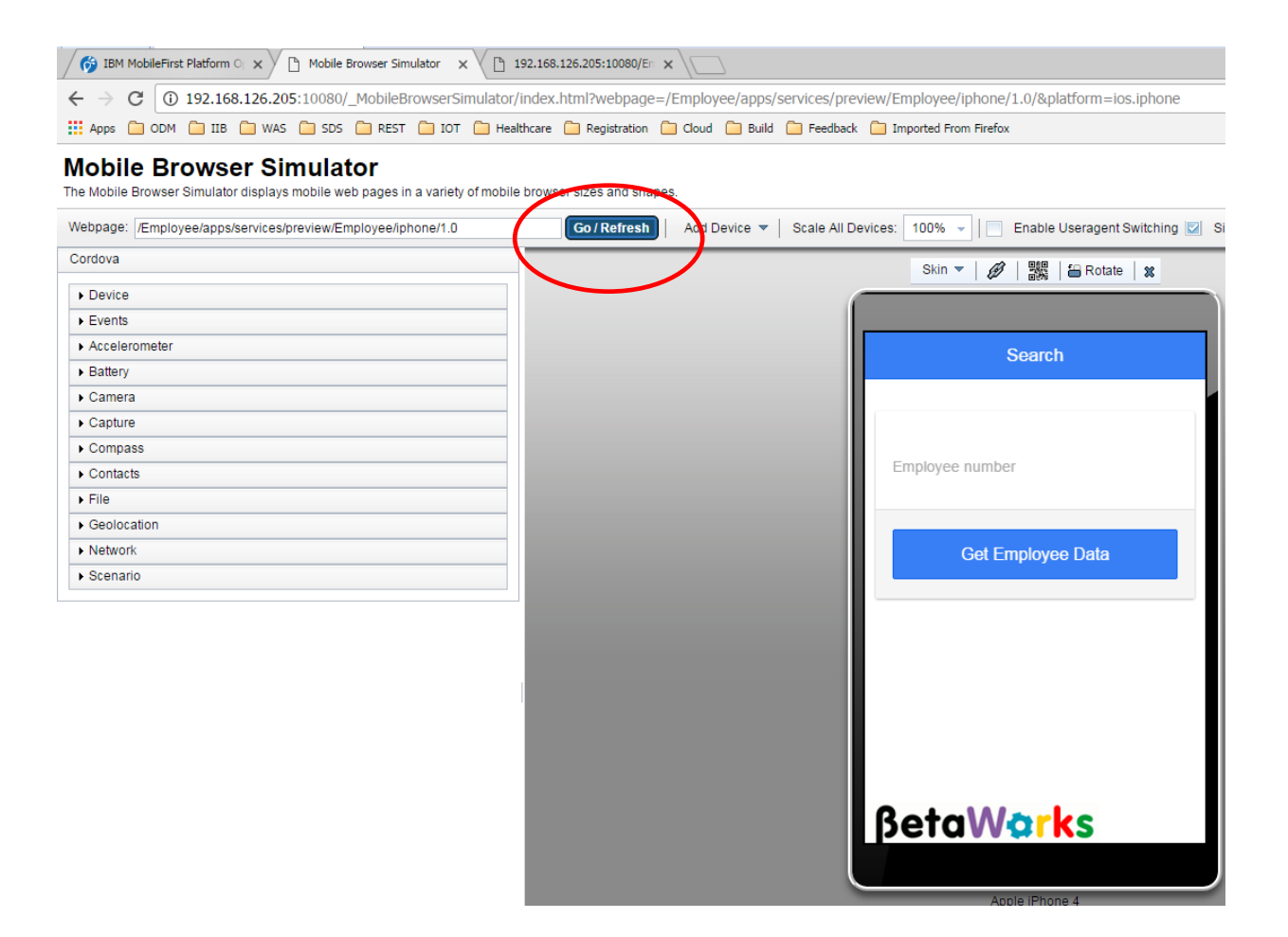

4. Provide the employee number 000010, and click Get Employee Data.

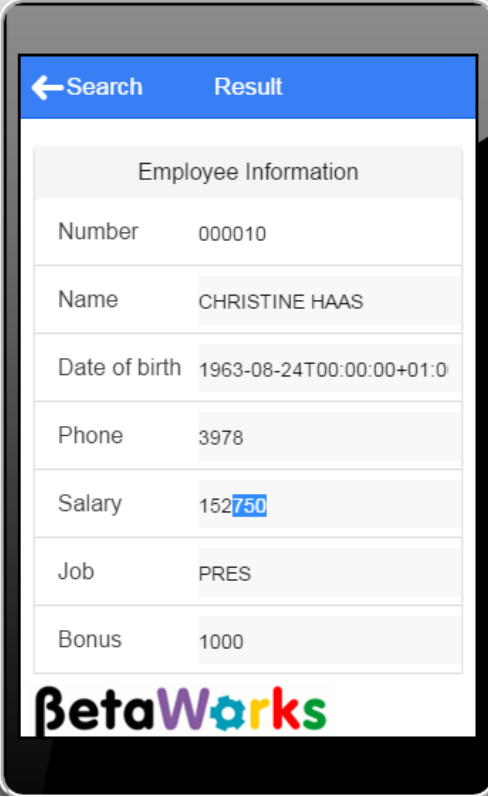

### 5.2 The API Connect Adapter

#### 5.2.1 Publish the IIB REST API to API Connect

<span id="page-51-1"></span><span id="page-51-0"></span>1. Before running the MobileFirst adapter, you must first publish the REST API from IIB into the API Connect server. You can do this either by using the IIB Web UI tools, or by using the IIB command interface.

To use the IIB web UI tools, please follow the instructions in the IIB API Connect lab guide (16L07\_IIB10006).

To use the IIB command tools, use the command file **deploy\_to\_APIConnect.cmd**, supplied in the student10/mobile folder:

- In an IIB Command Console, change directory to c:\student10\IIB APIC\commands.
- Run the command file **deploy\_to\_APIConnect.cmd**. Default values are provided for most of the required parameters, appropriate for this lab scenario. You can override these using the prompts during execution, or you can permanently override the defaults by editing the cmd file.

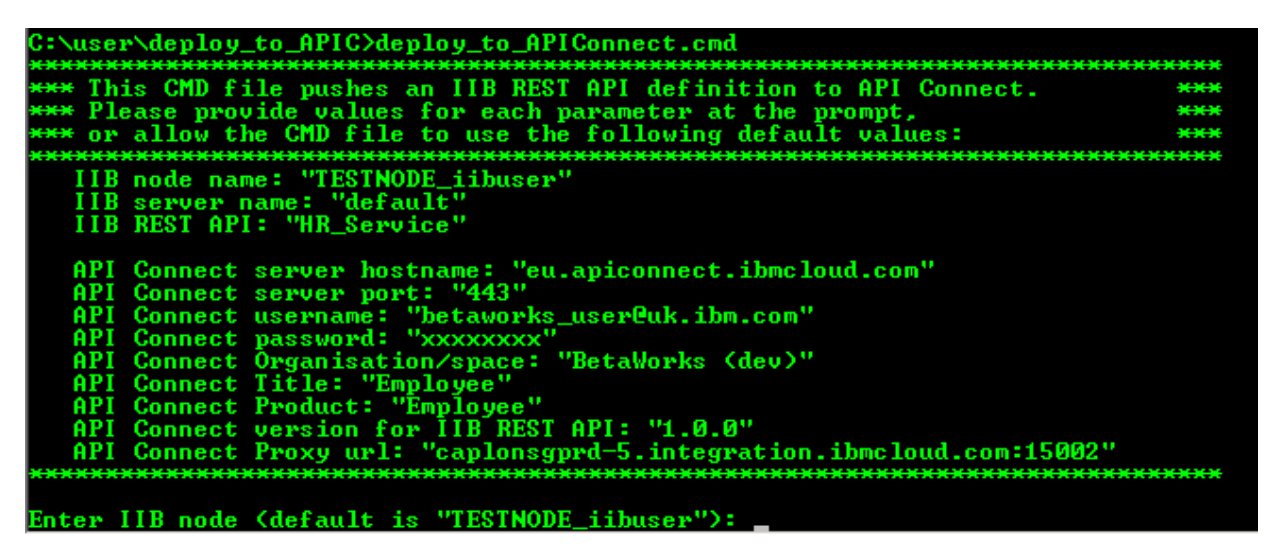

When all parameters have been provided, the final "mqsipushapis" command to be executed will be shown. Check this carefully, and if correct, press Return to push the API from IIB into API Connect.

Thankyou, about to run the command below. Ok to proceed? Use Ctrl-C to terminate. ngsipushapis "TESTNODE\_iibuser" —e "default" —t "eu.apiconnect.ibmcloud.com" —g "443" —u "betaworks<br>ser@uk.ibm.com" —a "xxxxxxxxx" —o "BetaWorks (dev)" —r "Employee" —d "Employee" —s "1.0.0" —k HR\_Ser<br>'ice —x "caplonsgprd uice −x ress any key to continue

When the command has run, confirmation of the successful command will be shown.

BIP9357I: Successfully replaced API 'HR\_Ŝervice' in IBM API Connect.<br>BIP93591: Successfully added API 'HR\_Service' to Product 'Employee' in IBM API Connect.<br>BIP9366I: Product 'Employee' was not staged for Organization 'Be

#### 5.2.2 Explore and deploy the MobileFirst APIConnect adapter

<span id="page-52-0"></span>1. Expand the EmployeeAdapter\_APIConnect adapter, and open the ".xml" configuration file.

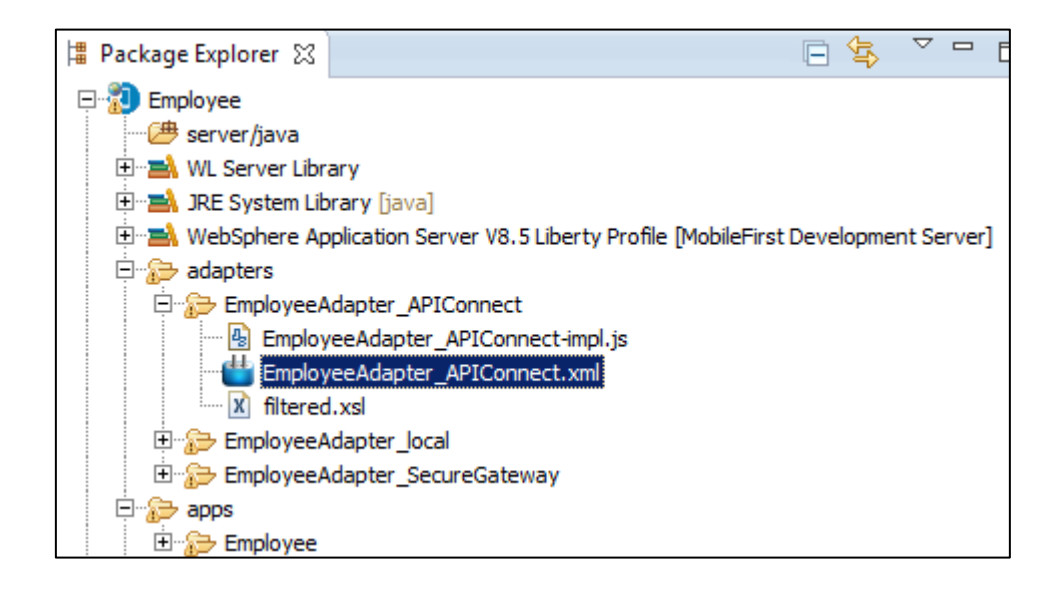

- 2. In the Connectivity Policy, note that the following values have been set:
	- Protocol: https
	- Domain: api.eu.apiconnect.ibmcloud.com
	- Port: left blank

These are the values that the Bluemix API Connect system used when this lab guide document was being developed. You will need to check the values for your own API Connect configuration, and make appropriate changes to this MobileFirst adapter. Refer to the corresponding lab guide for the IIB API Connect scenario (10006\_16L07).

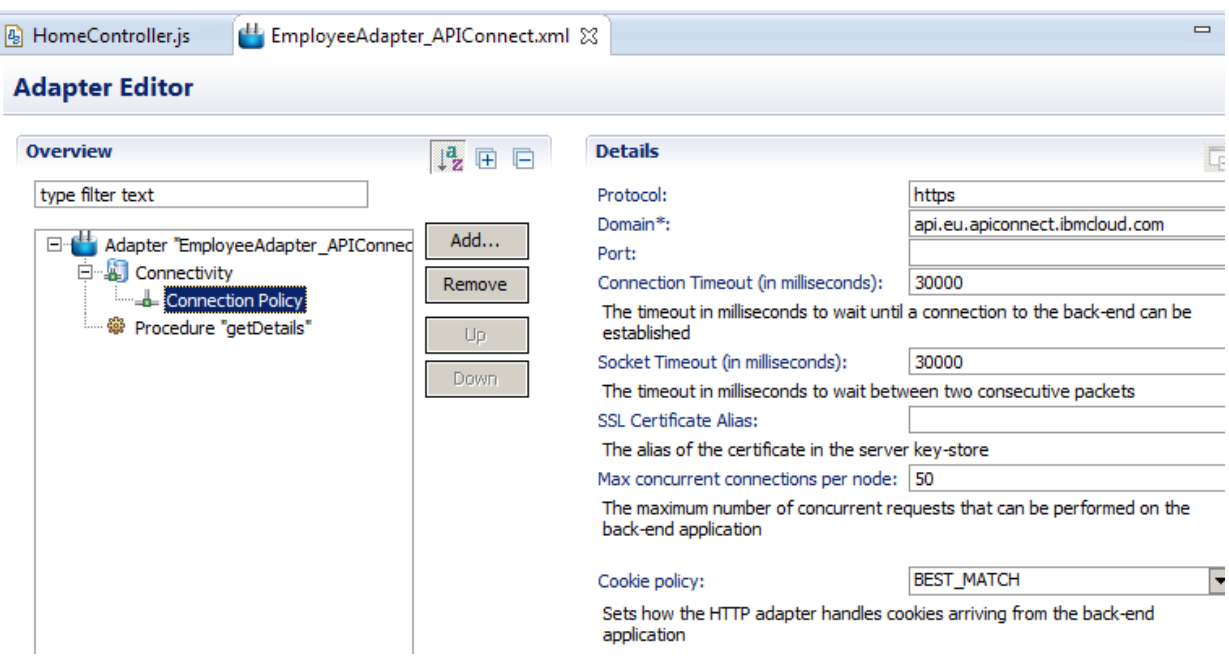

When you have made these changes, save them with Ctrl-S.

3. Review the javascript implementation for the APIConnect adapter. In this case, additional logic has to be provided to add an additional element to the URL. This is because API Connect augments the URL of the backend system with path elements that represent the Bluemix Organization, Space and Bluemix runtime environment.

In the case shown here, API Connect has added "**betaworks-dev/sb**" to the URL. This is derived from our Bluemix organization (betaworks), our Bluemix space (dev), and the API Connect Sandbox runtime system (sb).

You will need to make corresponding changes to this implementation script to take account of your own API Connect system.

#### **function getDetails(empNumber) {**

 **body: {**

 **}**

**};**

```
/* Because API Connect adds an additional part to the URL path, this needs 
to be manually added here (because MobileFirst does not permit this to be 
provided through the config panel options). 
For this scenario, using the BetaWorks login details for API Connect, this 
string is "betaworks-dev/sb". Other API Connect systems will be different, 
so this code will have to be changed accordingly.
The remainder of the path is the same one that is used in all of the 
adapters that invokes HR_Service on IIB.
*/
       pathroot = "betaworks-dev/sb/HR_Services/resources/employees/";
      pathsuffix = "/details";
      var input = { method : 'get',
           returnedContentType : 'json',
           path : pathroot + empNumber + pathsuffix,
```
 **contentType: 'application/json; charset=UTF-8'**

4. The Employee app must be changed to use the EmployeeAdapter\_APIConnect adapter.

In the Employee project, expand apps/Employee/common/js/controller, and open HomeController.js.

Change the Adapter.invokeProcedure line to set the name of the required adapter to EmployeeAdapter\_APIConnect, as described in the comments below.

Save the changes to the HomeController.js file.

```
B HomeController.js & H EmployeeAdapter_APIConnect.xml
                                                                            图 EmployeeAdapter_APIConnect-impl.js
       * Logic for home page
       *app.controller('HomeController', function($scope, $state, Adapter, busyIndicator) {
           $scope.init = function()$scope.\text{empNo} = \text{""};$scope.empNo =<br>$scope.name = "";
                $ \text{scope} \dots \text{name} = \text{""}; \ $ \text{scope} \dots \text{phone} = \text{""}; \$scope.salary = "";$scope.join = "";$scope.hiredate = "";$ \space - \text{scop} \star \text{scop} = " ";
                 $scope.searchErrorMessage = "";
           \} ;
           $scope.user = \{ username: ""
                 password: "",
           43
           $scope.search = function(empNo){ }console.log("searching for employee number: "+empNo);
                 $scope.init();
                 $scope.\text{empNo} = \text{empNo};//trigger loading icon
                 busyIndicator.show();
                 /* To change the adapter, comment/uncomment the following lines of code, using the values as shown
                  * For the Local adapter (localhost), use "EmployeeAdapter_local".
                  * For the SecureGateway adapter, use "EmployeeAdapter_SecuregGateway".<br>* For the API Connect adapter, use "EmployeeAdapter_APIConnect".
                  */<br>Adapter.invokeProcedure("EmployeeAdapter_local","getDetails",[ empNo])<br>Adapter.invokeProcedure("EmployeeAdapter_SecureGateway","getDetails",[ empNo])<br>Adapter.invokeProcedure("Employe&Adapter_APIConnect","getDetails",[ em
                 .then(function (data) {// success
                      console.log("Got data");
```
5. Deploy the MobileFirst APIConnect Adapter.

Right-click the EmployeeAdapter\_APIConnect, and select **Run As, Deploy MobileFirst Adapter**.

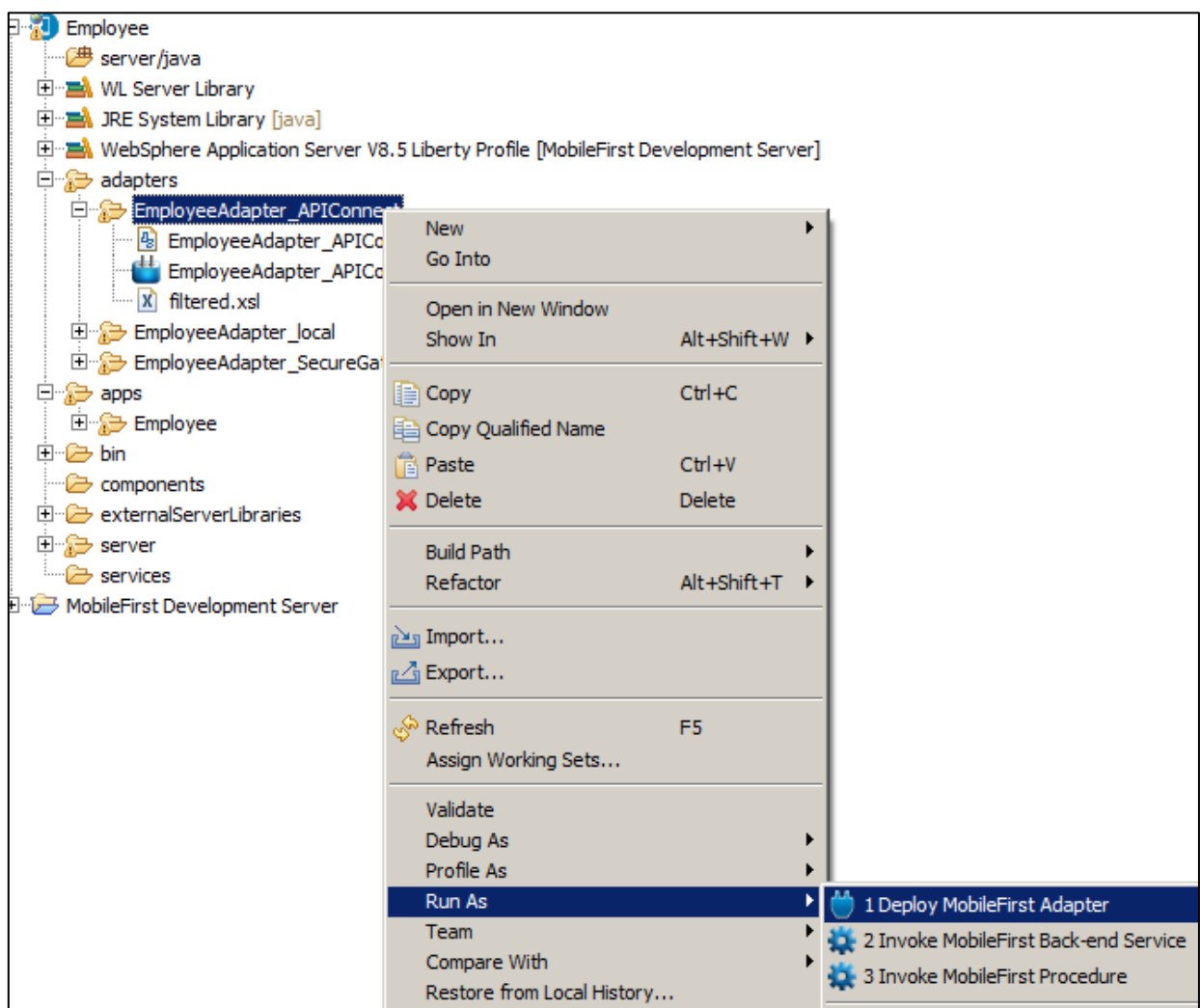

6. As before, perform a test of the adapter. Right-click the adapter, and select **Run As, Invoke ….**

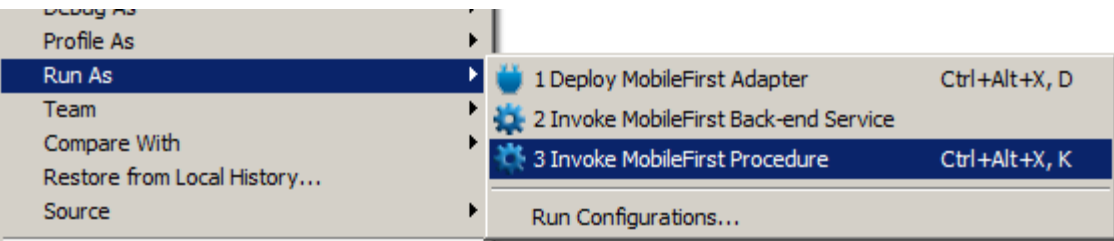

Provide input data: "000010".

If successful, the returned data will be presented through a new browser window.

```
Invocation Result of procedure: 'getDetails' from the MobileFirst Server:
   "DBResp department": {
      "RowsRetrieved": 1,
      "UserReturnCode": 0
   Σ,
   "DBResp employee": {
      "RowsRetrieved": 1,
      "UserReturnCode": 0
   Υ,
   "Department": {
      "ADMRDEPT": "A00",
      "DEPTNAME": "SPIFFY COMPUTER SERVICE DIV.",
      "DEPTNO": "A00",
      "LOCATION": null,
      "MGRNO": "000010"
   Υ,
   "Employee": {
      "BIRTHDATE": "1963-08-24T00:00:00+01:00",
      "BONUS": 1000.0,
      "COMM": 4220.0,
      "EDLEVEL": 18,
      "EMPNO": "000010",
      "FIRSTNME": "CHRISTINE",
      "HIREDATE": "1995-01-01T00:00:002",
```
- MobileFirst Development and Runtime **IIB Development and Runtime** Employee project **IIB Toolkit** REST API -HR\_Service App - Employee Adapter - APIConnect Deploy Deploy **IIB** resources MF resources Web MobileFirst Runtime **IIB Runtime Browser** App - Employee **Mobile RESTAPI** simulator HR\_Service Adapter - APIConnect Secure Gateway Cient **HRDB DB** (2) Invoke IIB via API **EMPLOYEE** Connect and proxy URL to Secure Gateway **API Connect** on IBM Bluemix API definition of Proxy URL **Bluemix Secure** HR\_Service Gateway
- 7. As a reminder, the MobileFirst adapter has been invoked directly by the MobileFirst Adapter simulator.

#### 5.2.3 Deploy and retest the updated MobileFirst Employee App

<span id="page-59-0"></span>1. Return to the MobileFirst Studio, and deploy the updated Employee app.

Right-click on the **Employee** app, and select **Run As, Run on MobileFirst Development Server**.

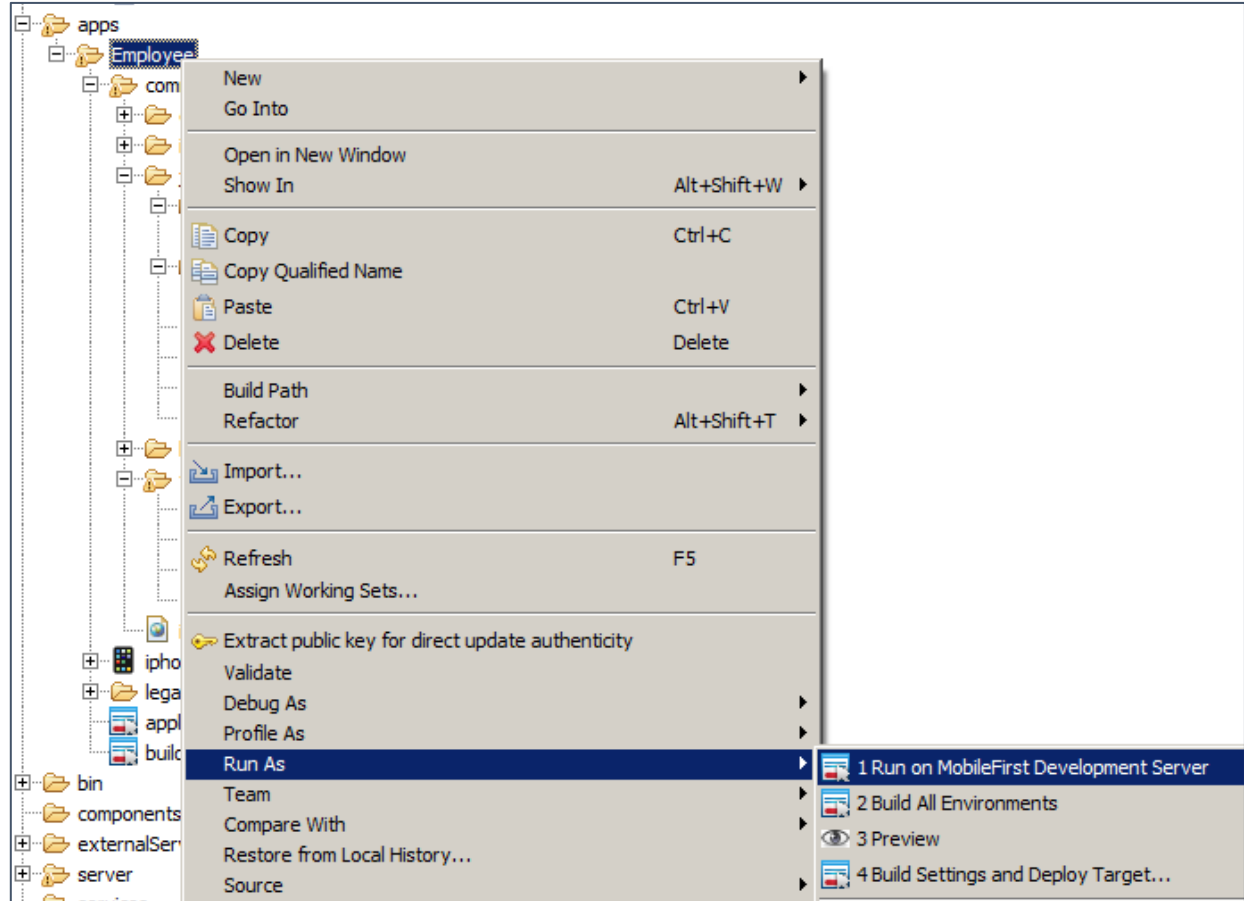

When finished, in the Console you will see

```
Starting build process: application 'Employee', all environments
Application 'Employee' with all environments build finished.
Deploying application 'Employee' with all environments to MobileFirst Server...<br>Application 'Employee' deployed successfully with all environments
```
2. In the Chrome browser, in the MobileFirst Operations Console, press F5 to refresh the operations console.

You will see the newly deployed API Connect adapter, and the Employee app should have a new deployment time.

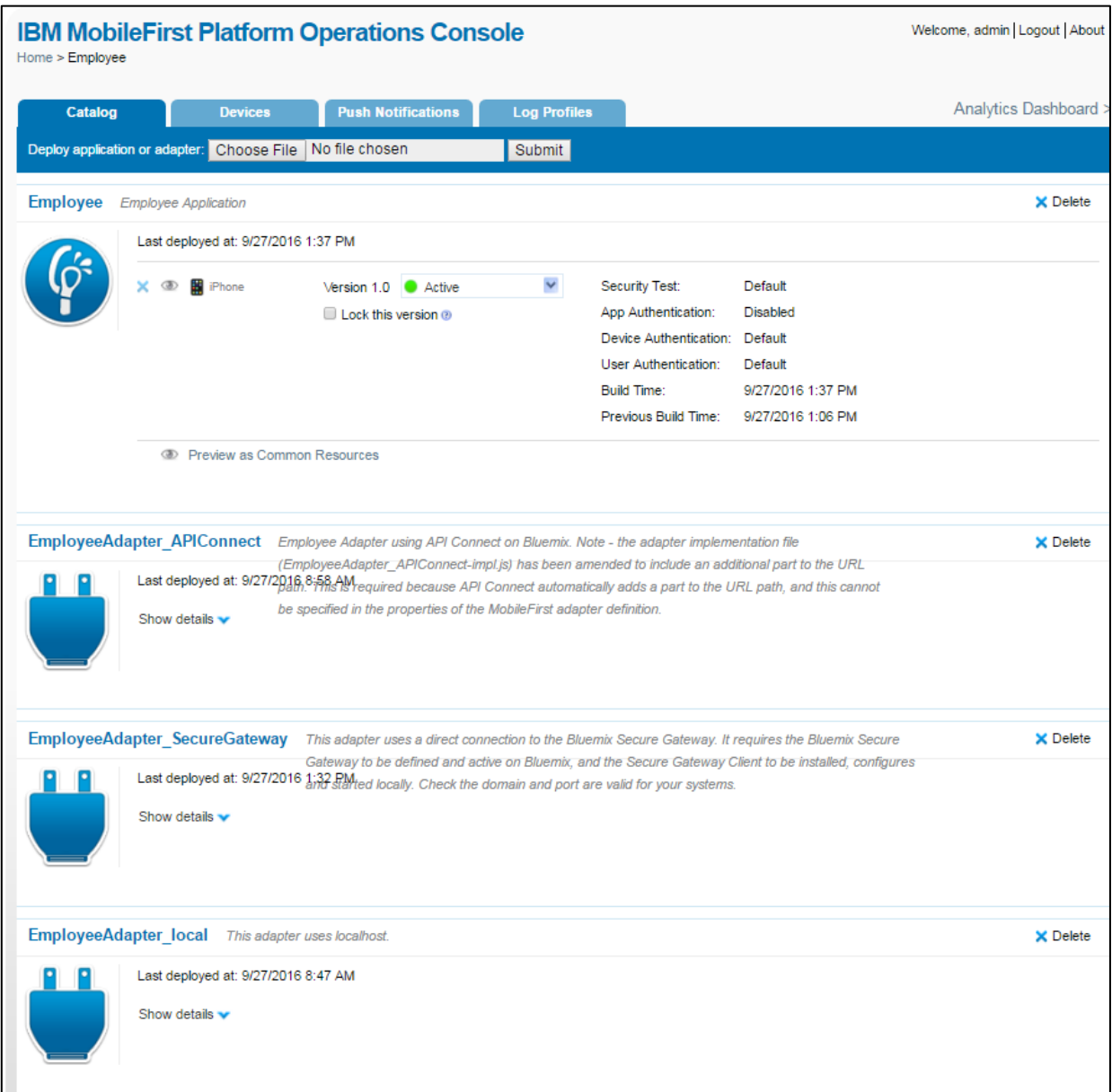

3. Switch to the iPhone simulator tab (probably still open from last time), and click the **"Go/Refresh"** button. This is necessary to ensure the simulator reloads correctly.

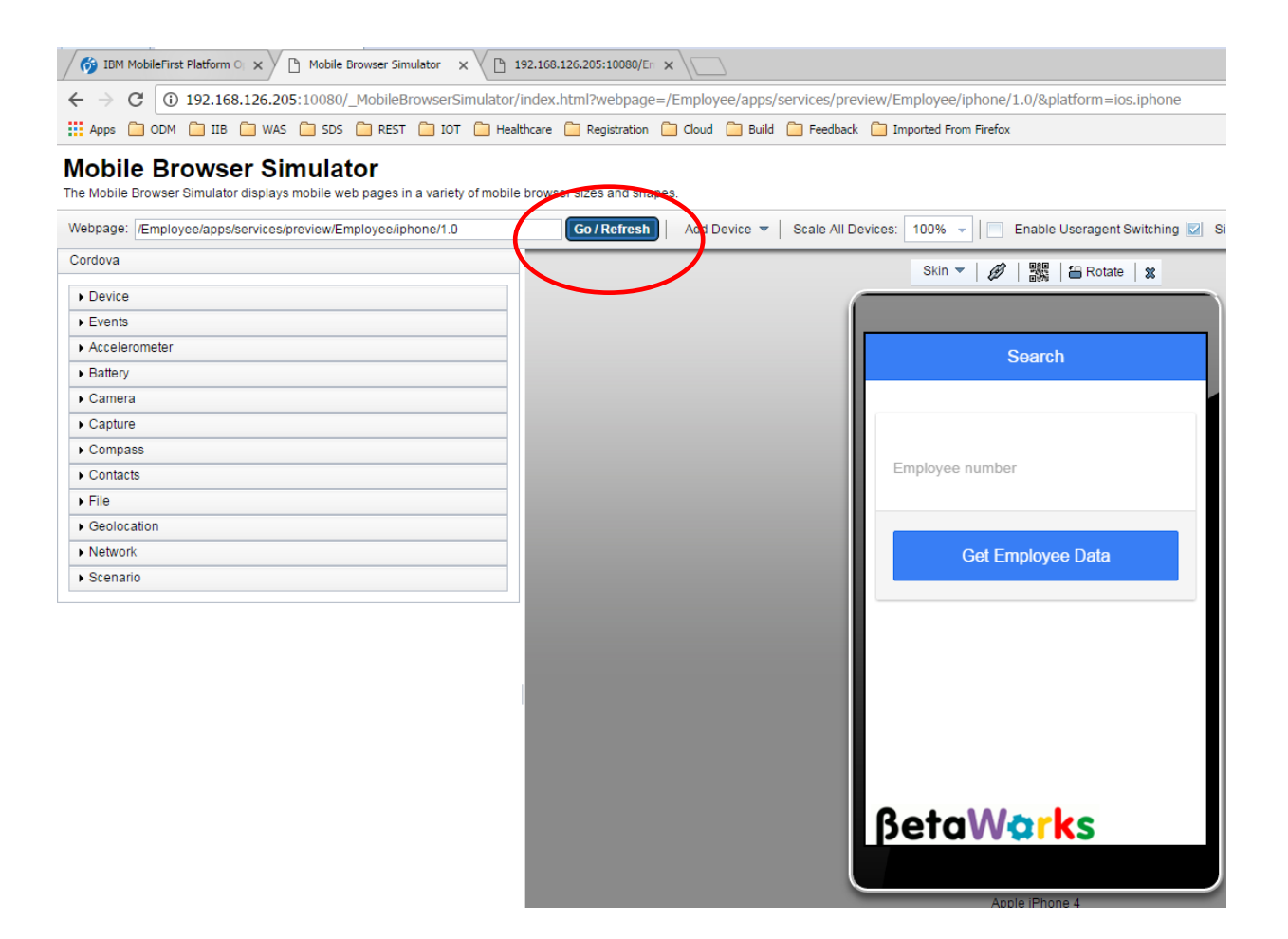

Provide the employee number 000010, and click Get Employee Data.

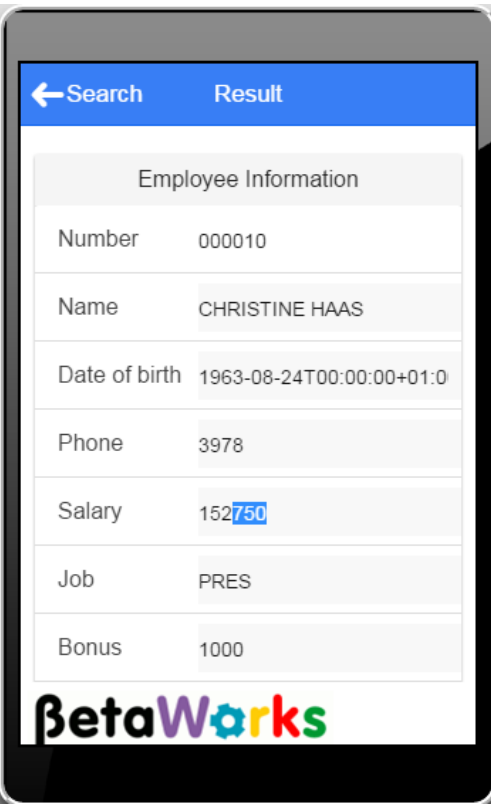

In this test, the mobile phone app (simulated in the browser) has connected to the MobileFirst server, and invoked the MobileFirst APIConnect adapter. This adapter has connected to API Connect on Bluemix, which has forwarded the request to the IIB REST API, via the Secure Gateway Client.

# END OF LAB GUIDE

<span id="page-62-0"></span>.